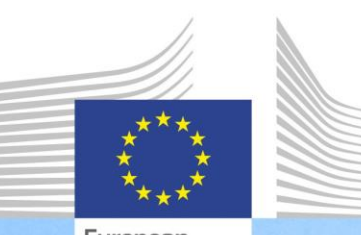

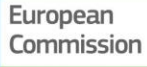

**EU:n osaamiskehys EAKR:n ja koheesiorahaston hallinnointia ja täytäntöönpanoa varten**

**EU:n osaamiskehyksen ja itsearviointityökalun käyttöohjeet**

EU:n osaamiskehys ja itsearviointityökalu ovat alue- ja kaupunkipolitiikan pääosaston kehittämiä välineitä, joilla tuetaan EAKR:n ja koheesiorahaston hallinnoinnista ja täytäntöönpanosta vastaavia hallintoviranomaisia lisävahvistusta vaativien valmiuksien tunnistamisessa ja täydentämisessä.

> Regional and **Urban Policy**

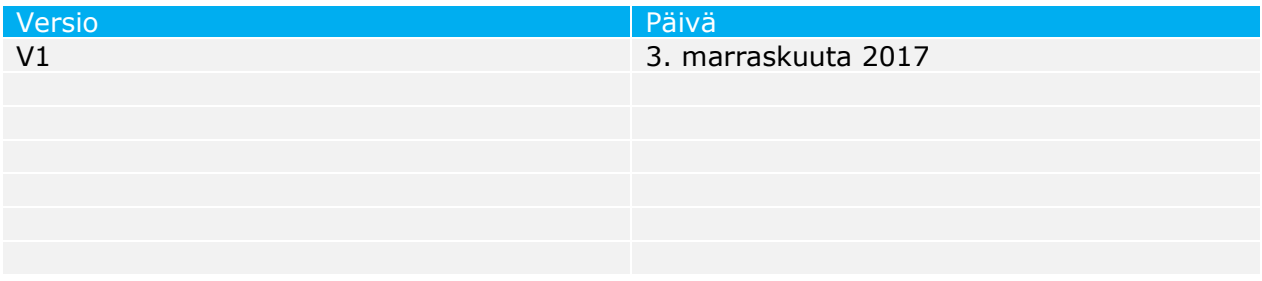

# **SISÄLLYSLUETTELO**

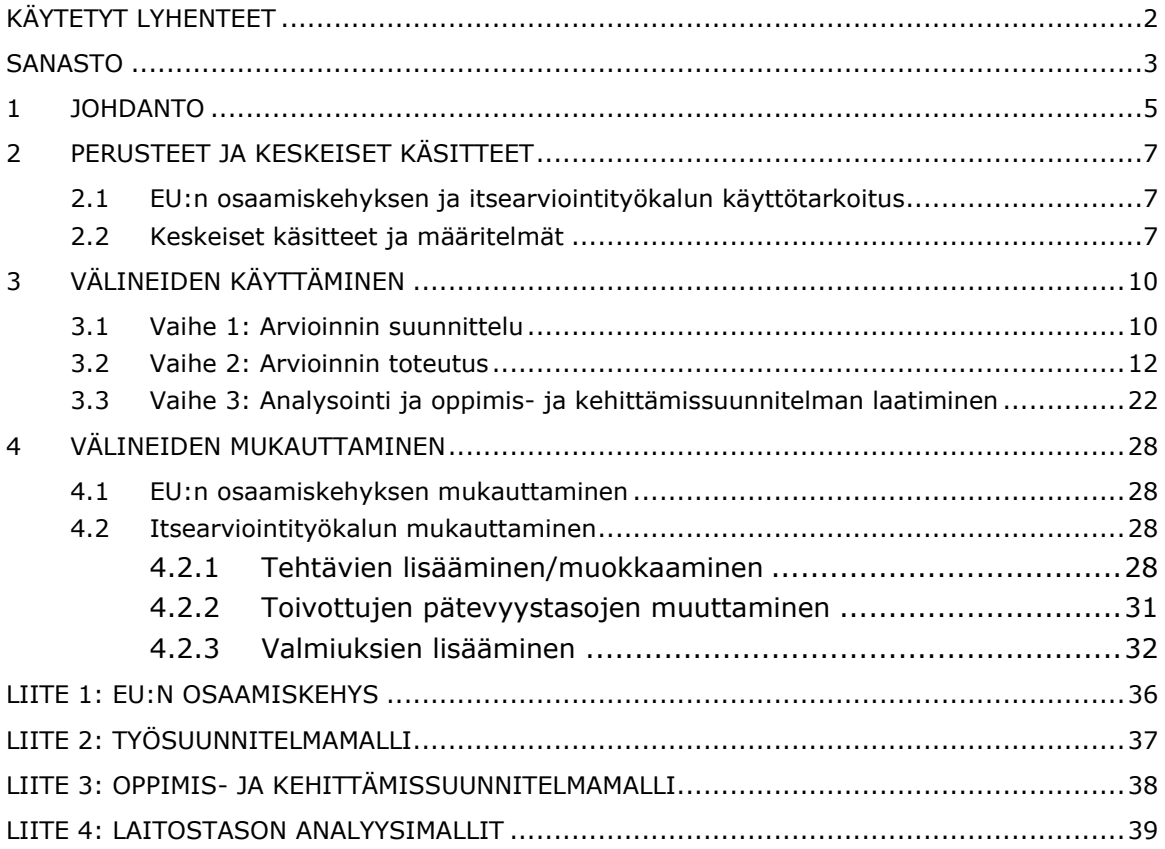

## <span id="page-3-0"></span>**KÄYTETYT LYHENTEET**

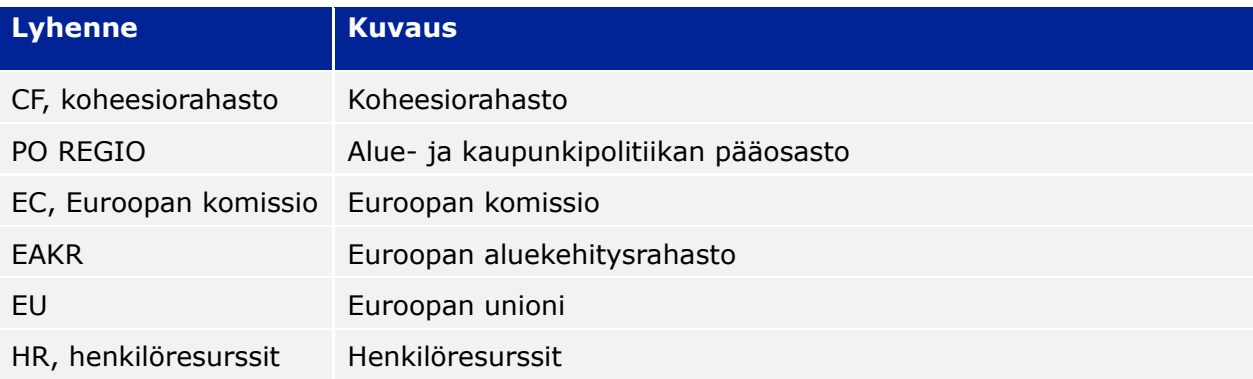

### <span id="page-4-0"></span>**SANASTO**

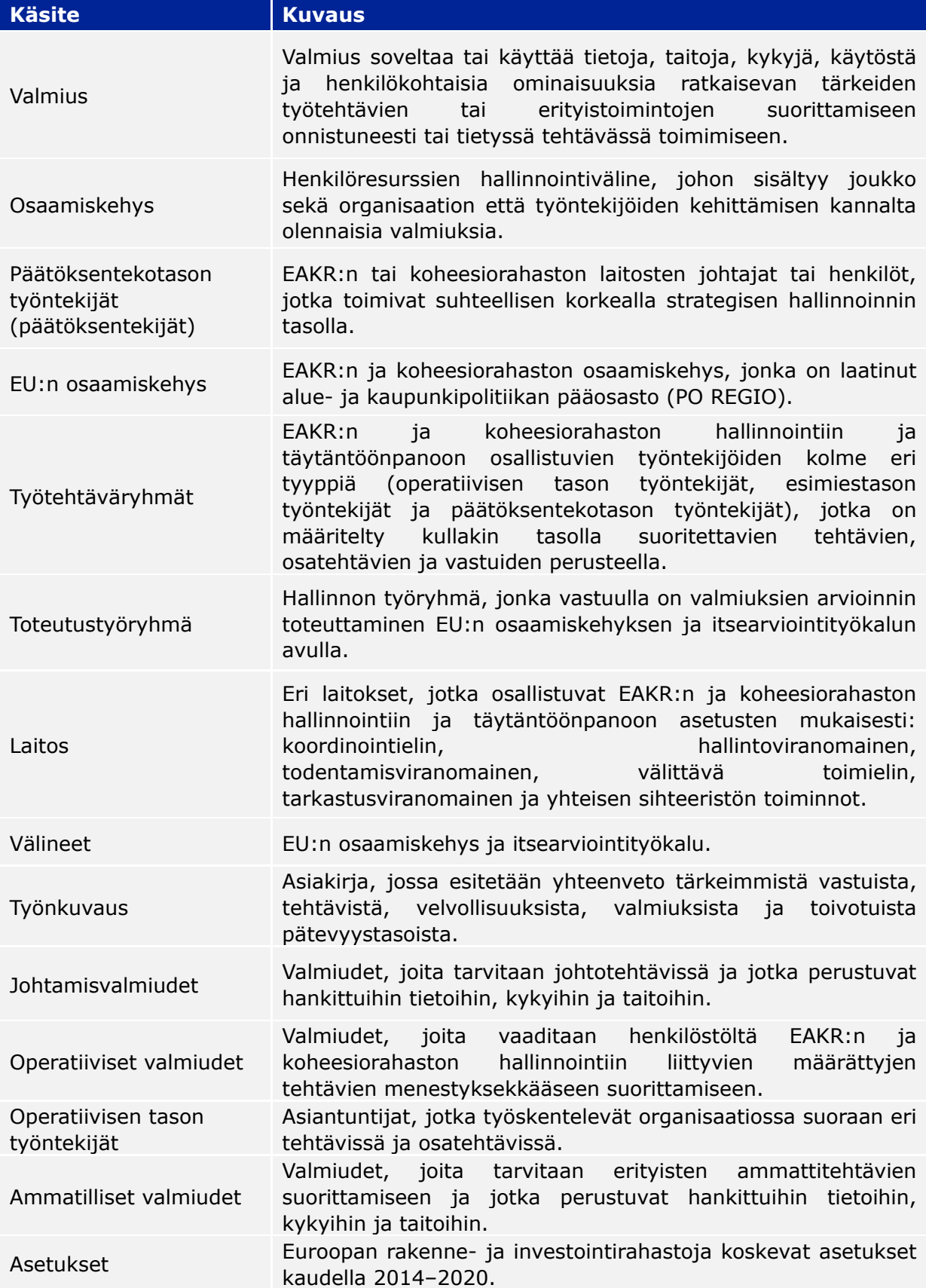

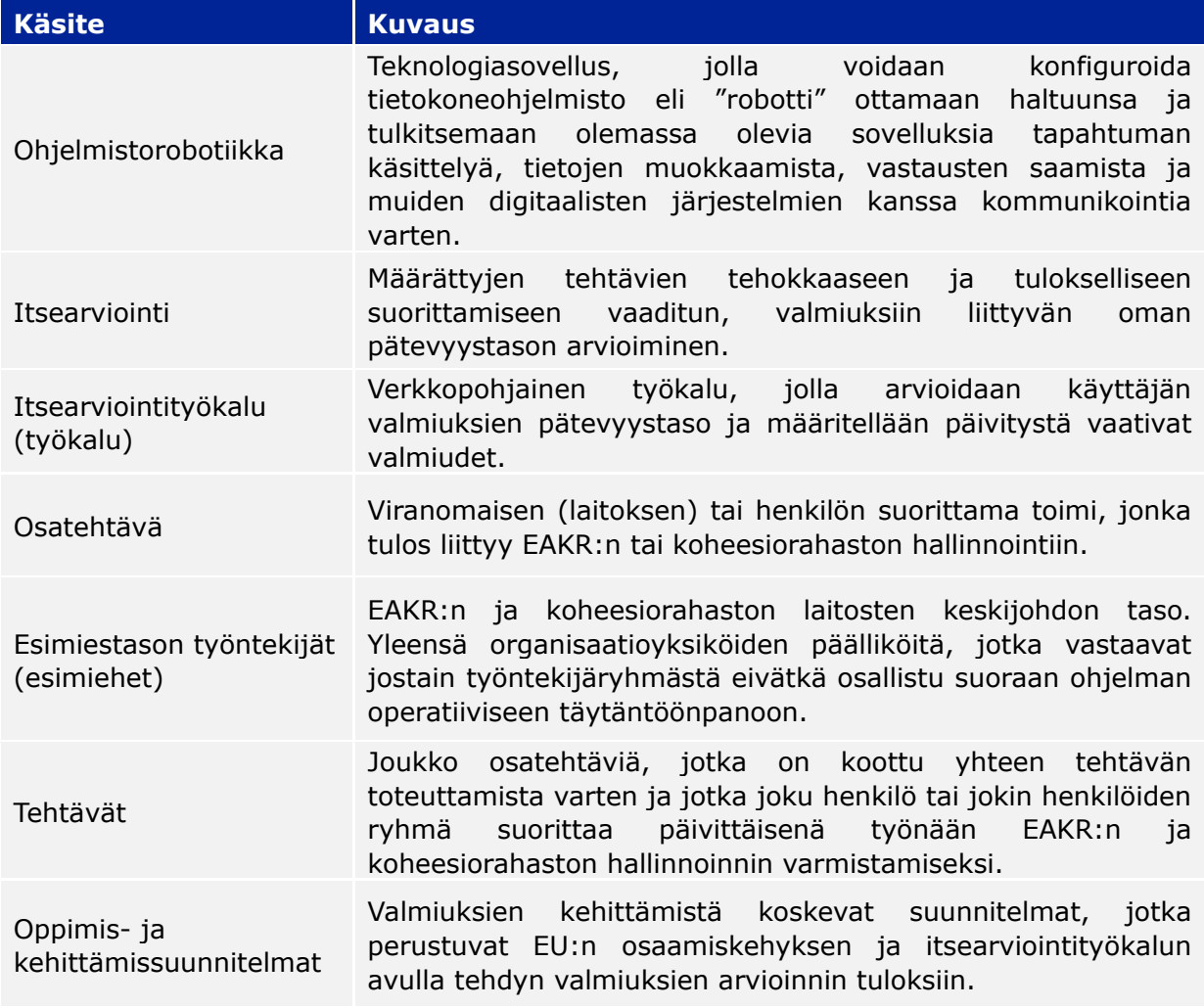

### <span id="page-6-0"></span>**1 JOHDANTO**

Käyttöohjeet on laatinut Euroopan komission alue- ja kaupunkipolitiikan pääosasto (PO REGIO) EAKR:n ja koheesiorahaston hallinnoinnista ja täytäntöönpanosta vastaavien hallintoviranomaisten auttamiseksi EU:n osaamiskehyksen ja itsearviointityökalun, jäljempänä 'välineet', käyttämisessä.

Käyttöohjeet ovat keskeinen ohjeasiakirja välineiden käytössä hallinnon tasolla. On suositeltavaa, että välineiden käytöstä vastaavat hallinnon työntekijät käyvät ne huolellisesti läpi ennen valmiuksien arvioinnin aloittamista.

Käyttöohjeiden sisältö:

- EU:n osaamiskehys, johon on kerätty tarkat tiedot EAKR:n ja koheesiorahaston hallinnointiin ja täytäntöönpanoon vaadittavista valmiuksista, sen perusteet ja hyödyt (luku [2\)](#page-8-0).
- Itsearviointityökalu, jolla kerätään EU:n osaamiskehyksen sisältö työntekijöiden ja laitosten valmiuksien itsearviointiin sopivaan välineeseen (luku [2\)](#page-8-0).
- Valmiuksien arviointiprosessin organisointi eri vaiheisiin ja toimiin sekä suositukset siitä, mitä laitosten pitäisi tai ei pitäisi tehdä käyttäessään välineitä (luku [3\)](#page-11-0).
- Oppimis- ja kehittämissuunnitelmien (ja mallien) laatiminen vahvistamista vaativien valmiuksien parantamiseksi, mihin kuuluu menetelmäkehys tarkoituksenmukaisimpien oppimisvaihtoehtojen valitsemista varten (luku [3\)](#page-11-0).
- Tekniset ohjeet, joissa kuvataan EU:n osaamiskehyksen ja itsearviointityökalun mukauttamiseen tarvittavat osavaiheet (luku [4\)](#page-28-0).

Näiden sisällön osa-alueiden väliset suhteet on esitetty seuraavassa kuvassa:

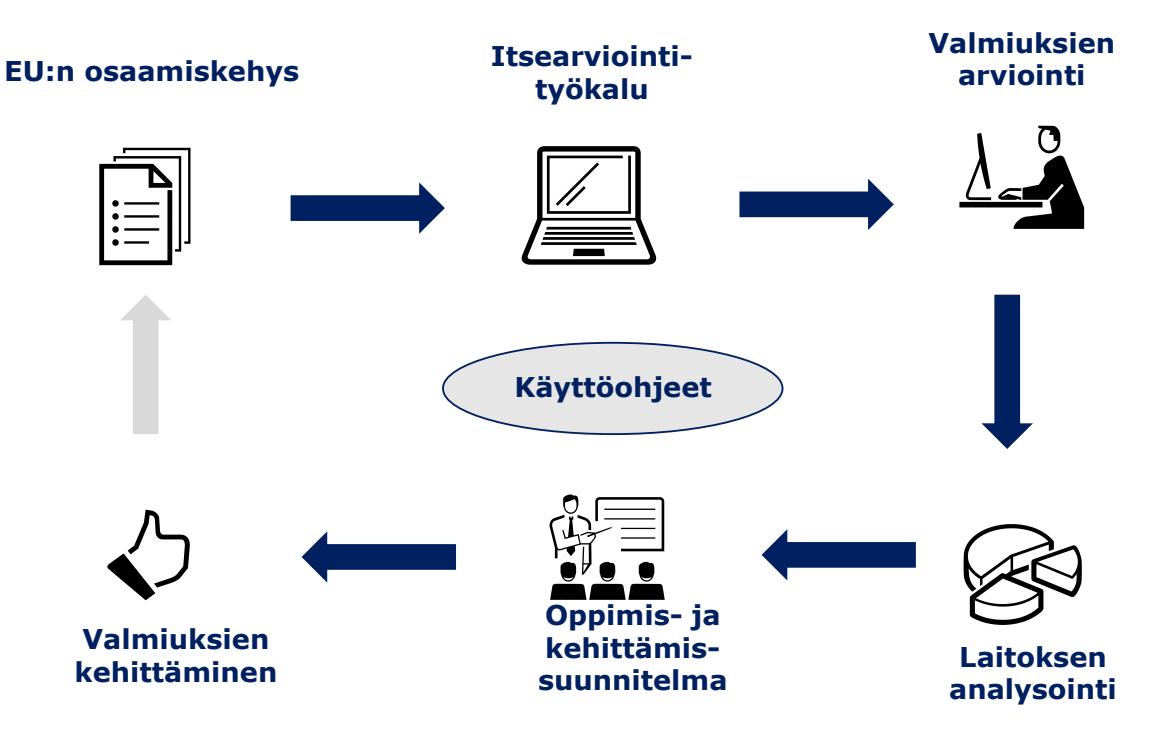

Aluksi hallinnon olisi

- hankittava itsearviointityökalu pyytämällä käyttäjänimi ja salasana sähköpostiviestillä osoitteesta **[REGIO-COMPETENCY-](mailto:REGIO-COMPETENCY-FRAMEWORK@ec.europa.eu)[FRAMEWORK@ec.europa.eu](mailto:REGIO-COMPETENCY-FRAMEWORK@ec.europa.eu)**
- kirjauduttava käyttäjänimellä ja salasanalla verkkosivustolle, jolla itsearviointityökalu on käytettävissä:
- [https://fs26.formsite.com/form\\_app/FormSite?FormId=LoadLogin&Directory=sa\\_tools.](https://fs26.formsite.com/form_app/FormSite?FormId=LoadLogin&Directory=sa_tools)

### <span id="page-8-0"></span>**2 PERUSTEET JA KESKEISET KÄSITTEET**

### <span id="page-8-1"></span>**2.1 EU:n osaamiskehyksen ja itsearviointityökalun käyttötarkoitus**

Koheesiopolitiikka on kehittynyt ajan mittaan, minkä vuoksi sen toteuttamiseen tarvitaan entistä enemmän taitotietoa ja erilaisia valmiuksia. Siksi komissio on panostanut entistä enemmän jäsenvaltioiden tukemiseen niiden pyrkimyksissä vahvistaa EAKR:n ja koheesiorahaston hallinnoinnista vastaavien kansallisten ja alueellisten hallintoviranomaisten hallinnollisia valmiuksia ja toteuttanut konkreettisia toimia.

Ohjelmakaudella 2014–2020 tämän politiikan alan asetuksiin on tehty muutoksia, joiden seurauksena EAKR:n ja koheesiorahaston täytäntöönpanossa tarvitaan uusia valmiuksia. Lisäksi varojen tehokas hallinnointi edellyttää monenlaisia asetusten vaatimukset ylittäviä valmiuksia.

Vastauksena näihin haasteisiin komissio on kehittänyt EU:n osaamiskehyksen ja itsearviointityökalun käytännön välineiksi tukemaan hallintoviranomaisia ja vahvistamaan valmiuksia EAKR:n ja koheesiorahaston hallinnoinnissa ja täytäntöönpanossa:

- EU:n osaamiskehys on henkilöresurssien hallinnan väline, jolla määritellään EAKR:n ja koheesiorahaston hallinnointiin ja täytäntöönpanoon osallistuvien työntekijöiden ja laitosten kehittämisen kannalta olennaiset valmiudet.
- Itsearviointityökalu perustuu EU:n osaamiskehyksen sisältöön, sitä käytetään työntekijöiden ja laitosten valmiuksien pätevyystason arvioimiseen ja sen avulla saadaan aineistoa valmiuksien kehittämistoimia varten.

Näiden välineiden tärkeimpiä hyötyjä:

- Valmiuksien kehittämisen välineet on räätälöity EAKR:n ja koheesiorahaston erityispiirteiden mukaisiksi.
- Hallinnolla on mahdollisuus pohtia sekä työntekijä- että laitostason valmiustasoa.
- Ne toimivat valmiuksien kehittämistarpeiden tietolähteenä laitosten johdolle.
- Niistä saadaan aineistoa sellaisten strategioiden kehittämiseen, joilla täytetään valmiuksien kehittämistarpeet, mihin kuuluu myös ERI-rahastojen teknisen avun strategisempi käyttö.
- Ne toimivat perustana pohdinnalle, joka koskee hallinnon organisaatiorakenteen parannuksia suhteessa EAKR:n ja koheesiorahastojen toimintoihin.
- Niistä on apua työntekijöiden ja esimiesten välisiä työntekijöiden taitotietoa ja osaamista sekä vahvuuksia ja heikkouksia koskevissa keskusteluissa.
- Teknisiä taitoja tai hallinnolle aiheutuvia kustannuksia koskevia vaatimuksia ei ole.

Välineiden käyttö ei ole pakollista, ja itsearvioinnin tulokset on tarkoitettu vain laitosten omaan käyttöön eivätkä komissiolle esitettävien raporttien pohjaksi. Kun välineet otetaan laitoksessa käyttöön, on myös suositeltavaa, että niitä käytetään erillään arviointiprosesseista ja että työntekijäarvioiden tuloksia käsitellään luottamuksellisesti.

### <span id="page-8-2"></span>**2.2 Keskeiset käsitteet ja määritelmät**

### **EU:n osaamiskehys**

EU:n osaamiskehyksen avulla määritellään EAKR:n ja koheesiorahaston hallinnointiin ja täytäntöönpanoon osallistuvien työntekijöiden ja laitosten kehittämisen kannalta olennaiset valmiudet. Se kattaa koordinointielimen, hallintoviranomaisen ja välittävän elimen, yhteisen sihteeristön, todentamisviranomaisen ja tarkastusviranomaisen. Seuraavassa kuvassa on tiivistelmä EU:n osaamiskehyksen sisällöstä:

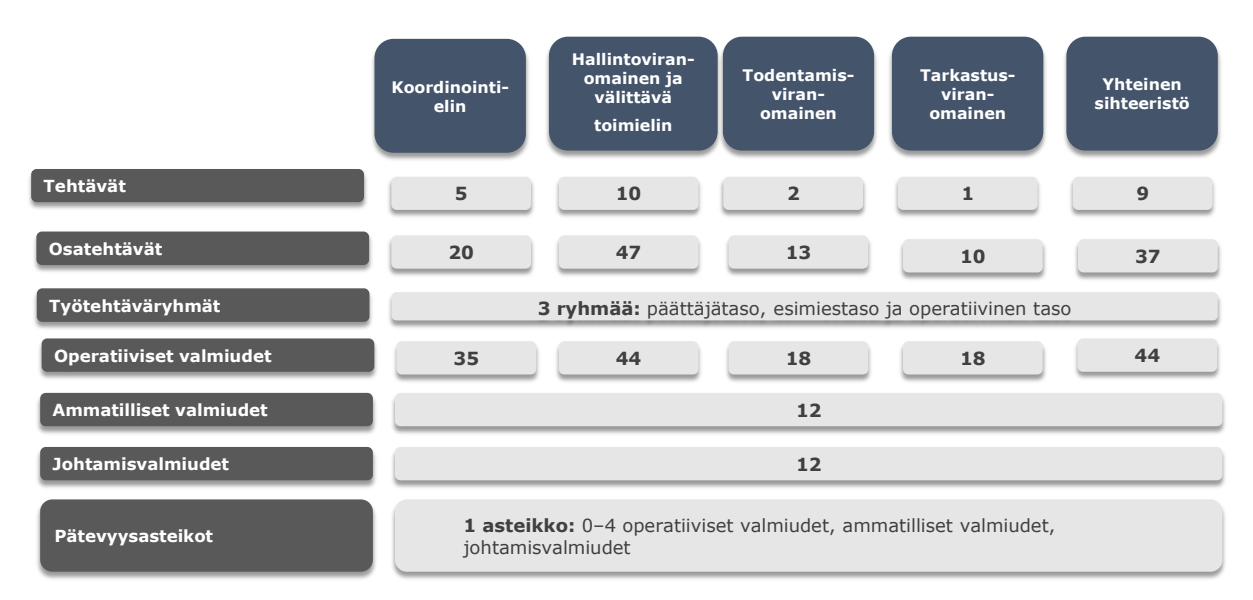

Käytännössä EU:n osaamiskehyksen sisältö on esitetty erillisissä Excel-tiedostoissa kullekin laitostyypille erikseen. EU:n osaamiskehyksen nykyinen versio on seuraavassa liitteessä: LIITE 1: EU:N OSAAMISKEHYS, ja seuraavassa kaaviossa on ote sen sisällöstä:

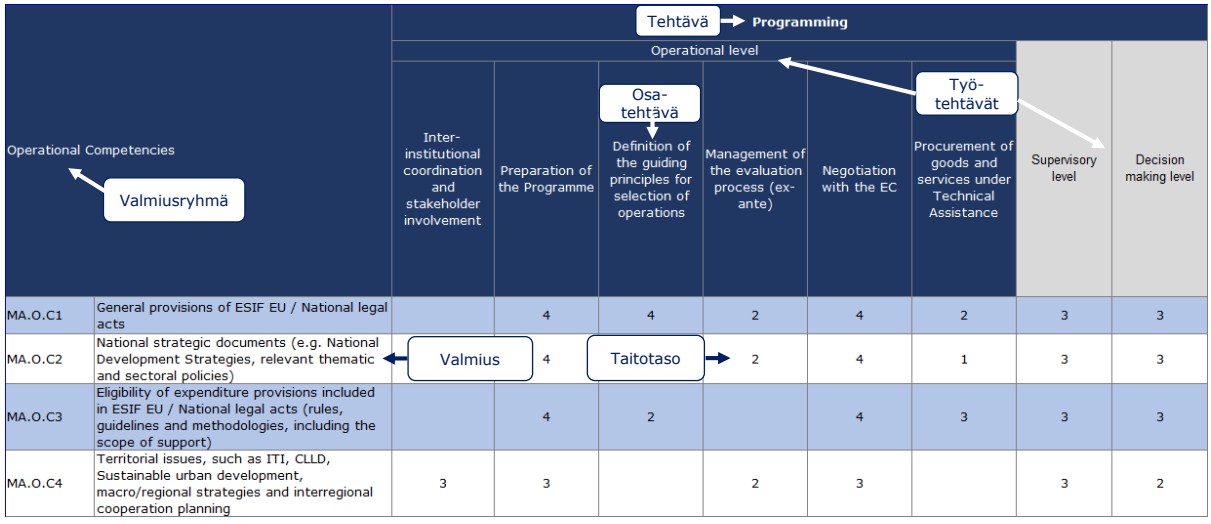

Kunkin laitostyypin EU:n osaamiskehys sisältää seuraavat osat:

- **Tehtävät ja osatehtävät**: näitä kehitetään ottaen huomioon kauden 2014–2020 ERI-rahastoja koskevat asetukset, kansalliset säädökset ja eri jäsenvaltioiden kokemusten perusteella tunnistetut esimerkit hyvistä käytännöistä.
- **Työtehtäväryhmät**: näitä on kolme eli päätöksentekijät (yleensä EAKR:n tai koheesiorahaston laitosten johtajat), esimiehet (esimerkiksi organisaatioyksiköiden päälliköt) ja operatiivisen tason työntekijät, joiden palveluiät vaihtelevat.
- **Valmiusryhmät**: näitä on kolme eli johtamisvalmiudet, ammatilliset valmiudet ja operatiiviset valmiudet, joihin liittyviä tehtäviä ja osatehtäviä suorittavat yksittäiset työntekijät työtehtävänsä perusteella.
	- **Operatiiviset valmiudet** tarkoittavat asetusten mukaisesti määrättyjen tehtävien suorittamiseen vaadittuja valmiuksia (esimerkiksi yksinkertaistetut kustannusvaihtoehdot tai valtiontuki).
- **Ammatilliset valmiudet**, joita vaaditaan tiettyjen ammattiin liittyvien tehtävien tehokkaaseen suorittamiseen (esimerkiksi riita-asioiden käsittely tai ongelmanratkaisu).
- **Johtamisvalmiudet**, joita vaaditaan johtoasemassa olevilta työntekijöiltä ja jonkin verran myös operatiivisen tason työntekijöiltä (esimerkiksi delegointi tai johtajuus).
- **Pätevyystaso:** kuhunkin valmiuteen liittyy pätevyysasteikko 0–4. EU:n osaamiskehykseen sisältyvät pätevyystasot vastaavat työntekijöiden ja laitosten keskipitkän aikavälin valmiuksien kehittämistavoitetta.

### **Itsearviointityökalu**

Itsearviointityökalu on verkkopohjainen, ja sen käytön teknisinä vaatimuksina ovat internetyhteys ja verkkoselain (esimerkiksi Explorer tai Google Chrome).

Työkalu perustuu EU:n osaamiskehykseen, ja sen avulla on tarkoitus arvioida yksittäisten työntekijöiden ja laitosten valmiuksia, tunnistaa puutteelliset tai ajantasaistamista vaativat valmiudet ja tarjota aineistoa laitoksen ja yksittäisten työntekijöiden oppimis- ja kehittämissuunnitelmien laatimista ja täytäntöönpanoa varten.

Työkalun toiminnan keskeiset osavaiheet ovat seuraavat:

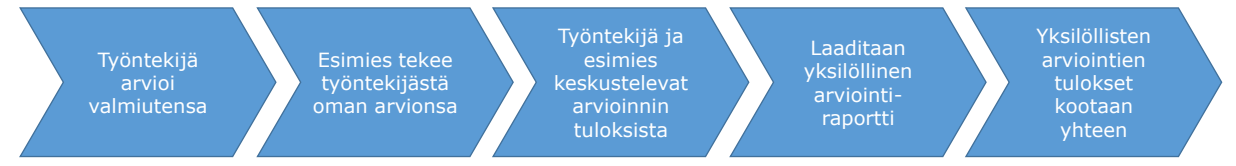

Itsearviointityökalun suuren joustavuuden ansiosta sillä voi tehdä räätälöityjä arviointeja, jotka perustuvat tietyn viranomaisen tehtäviin ja osatehtäviin:

- Työntekijät voivat valita työkalun avulla olennaiset työtehtävänsä, tehtävänsä ja osatehtävänsä, ja työkalu luettelee tämän valinnan perusteella valmiudet, jotka on arvioitava EU:n osaamiskehyksen perusteella. Näin työntekijän räätälöity arviointi on mahdollista.
- Työntekijän esimies (tai päätöksentekijä, jos itsearvioinnin tekijä on esimies) tekee sitten itsenäisen arvioinnin työntekijän valmiuksista. Syy siihen, että arviointiin osallistuu toinen henkilö, on itsearvioinnin pisteiden tarkistaminen ja mukauttaminen esimiehen arvion mukaisesti.
- Sen jälkeen työntekijä ja esimies tapaavat ja keskustelevat järjestelmän laskemista tuloksista, jotka koskevat työntekijän itsearviointia, esimiehen arviointia ja EU:n osaamiskehyksen mukaista pätevyystasoa kunkin arvioidun valmiuden osalta. Tapaamisessa työntekijä ja esimies keskustelevat eroista, tekevät tarvittaessa muutoksia esimiehen arviointiin ja määrittelevät jatkotoimet.
- Yksilöllisten itsearviointien tulokset tallennetaan työkaluun, ja niitä voidaan käyttää laitostason analyyseihin. Tämä verkkopohjainen työkalu tarjoaa kaksi vaihtoehtoa tietojen analysointiin: sisäänrakennettuja toimintoja yksilöllisten valmiuksien analysoimiseen ja puoliautomaattisia Excel-malleja yhteenvedon tekemiseen laitoksen kaikista valmiuksista.

### <span id="page-11-0"></span>**3 VÄLINEIDEN KÄYTTÄMINEN**

EU:n osaamiskehyksen ja itsearviointityökalun käyttäminen edellyttää, että laitoksessa organisoidaan valmiuksien arviointiprosessi. Seuraavissa osioissa annetaan ohjeita tämän prosessin organisoimiseen (vaiheet, toimet ja osavaiheet) ja välineiden, erityisesti itsearviointityökalun, käyttöön. Seuraavassa kuvassa esitetään valmiuksien arvioinnin vaiheet ja toimet:

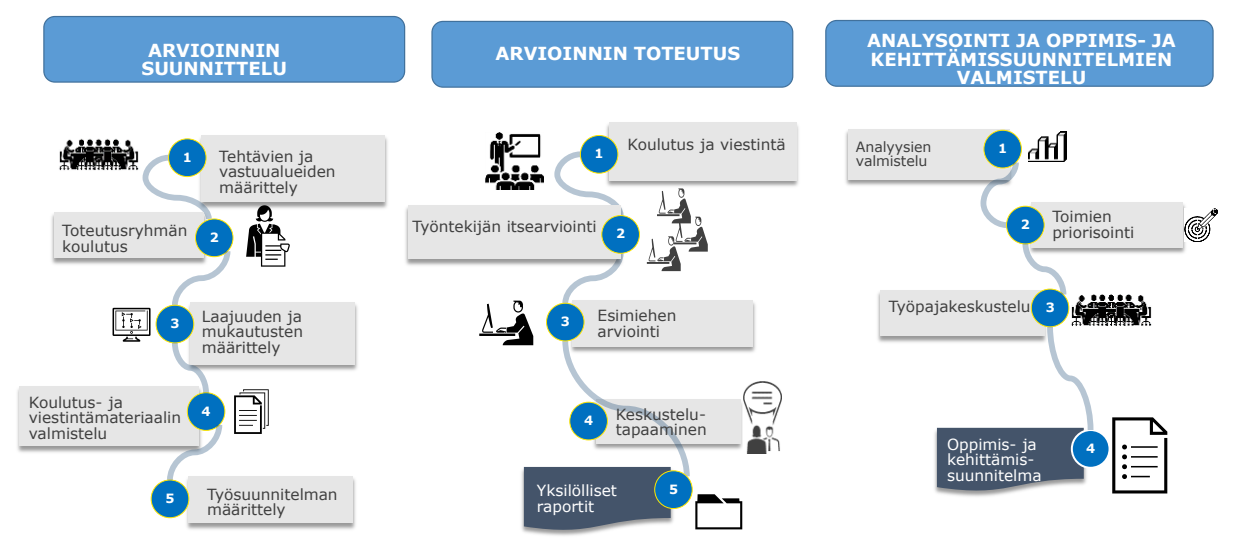

### <span id="page-11-1"></span>**3.1 Vaihe 1: Arvioinnin suunnittelu**

**Toimi 1.1: Toteutustyöryhmän nimeäminen**

Valmiuksien arvioinnin koordinointiin ja toteutukseen tarvittavan työryhmän olisi oltava pieni. Tehtäviä on kolme erilaista, mutta pienissä laitoksissa yksi työntekijä voi vastata useasta tehtävästä. Tehtävät ovat seuraavat:

- Koordinaattori: laitoksen johtajan tai varajohtajan olisi kannettava kokonaisvastuu valmiuksien arvioinnin ja jatkotoimien toteuttamisesta.
- Päällikkö: EAKR:n tai koheesiorahaston laitoksessa esimies, joka vastaa välineiden päivittäisestä toteuttamisesta. On myös suositeltavaa, että itsearviointityökalun hallinnoinnin käyttöoikeudet on annettu päällikölle.
- Henkilöstöpäällikkö: laitoksen rakenteesta riippuen työryhmään voisi kuulua yksi päällikkö henkilöstöosastolta.

**Toimi 1.2: Toteutustyöryhmän koulutus**

Päällikön ja henkilöstöpäällikön olisi tutustuttava välineisiin

- perehtymällä EU:n osaamiskehyksen sisältöön
- testaamalla itsearviointityökalun ja analyysimallien toimintaa
- osallistumalla komission järjestämiin koulutustilaisuuksiin/verkkoseminaareihin.

**Toimi 1.3: Työntekijöiden osallistumisen ja mahdollisten mukautusten määrittely**

Toteutustyöryhmä määrittelee arvioinnin laajuuden eli sen, miten laajalti työntekijät osallistuvat siihen, mukautetaanko välineitä ja miten paljon ohjeita annetaan. Työntekijöiden osallistumisen suhteen on suositeltavaa, että

kaikki operatiivisen tason työntekijät osallistuvat itsearviointinsa tekemiseen

- kaikki esimiestason työntekijät osallistuvat itsearviointinsa tekemiseen ja organisaatioyksikkönsä työntekijöiden valmiuksien arvioimiseen
- päätöksentekijät osallistuvat esimiesten arviointiin ja itsearvioinnin tekemiseen.

Mukauttaminen:

 Vaikka EU:n osaamiskehyksen ja itsearviointityökalun tehtäviä, osatehtäviä sekä valmiuksia ja pätevyystasoja on mahdollista mukauttaa, se ei suositeltavaa ainakaan silloin, kun välineitä käytetään ensimmäistä kertaa.

Tehtävät, osatehtävät ja valmiudet

- Jos katsotaan, että jokin vaihtoehto ei ole laitoksen kannalta olennainen, työntekijöitä voidaan ohjeistaa olemaan valitsematta sitä. Kuten luvussa [4](#page-28-0) kerrotaan, tällaisen vaihtoehdon voi poistaa ensin EU:n osaamiskehyksestä ja sitten itsearviointityökalusta. Koska vaihtoehtojen poistamisen vaatimat toimet vievät aikaa, laitosten kannattaa harkita tarkasti sen hyötyjä.
- Jos laitos haluaa lisätä vaihtoehdon, sen voi tehdä luvun [4](#page-28-0) ohjeiden mukaan. Vastaavasti kuin sisällön poistaminen myös sen lisääminen edellyttää, että ensin muokataan EU:n osaamiskehystä ja sitten siirretään muutokset itsearviointityökaluun, ja sitä koskevat samat huomautukset vaivasta ja hyödyistä kuin edellä.

Pätevyystasot

 Pätevyystasoja voi myös mukauttaa luvun [4](#page-28-0) ohjeiden mukaisesti. Koska ne on tarkoitettu valmiuksien kehittämisen keskipitkän aikavälin tavoitteiksi eikä niitä käytetä työntekijöiden suorituksen arviointiin, niitä ei suositella muutettavaksi.

Työntekijöiden ohjeistamiseen on kaksi vaihtoehtoa:

- Johto opastaa työntekijöitä tehtävien, osatehtävien ja valmiuksien valinnassa organisaatioyksiköiden toimintojen mukaan. Tämän etuna on se, että arvioinnin tulokset painottuvat vain olennaisiin valmiuksiin. Haittapuolena on se, että näin ei saada täydellistä kuvaa laitoksen kaikista valmiuksista.
- Johto antaa työntekijöiden valita tehtävät, osatehtävät ja valmiudet. Tämän etuna on se, että tulokset antavat kattavan kuvan valmiuksista laitoksessa. Haittapuoli on se, että niihin sisältyvät myös epäolennaiset valmiudet.
- Hyvä lähestymistapa parhaan vaihtoehdon valitsemiseen on analysoida EU:n osaamiskehyksen tehtävien ja osatehtävien ja organisaatioyksiköiden vastuualueiden välistä korrelaatiota (ks. seuraava kaavio):

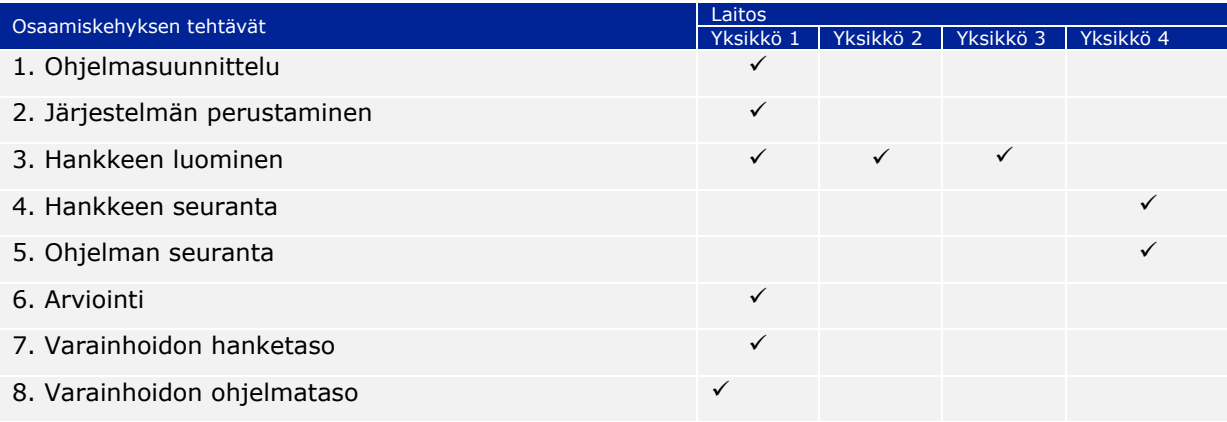

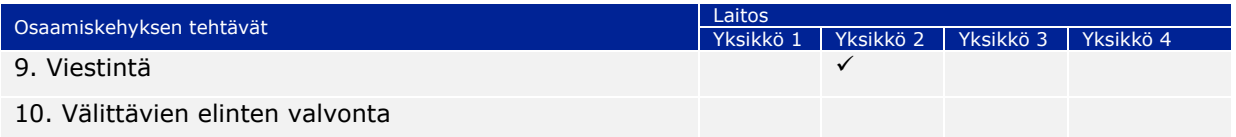

**Toimi 1.4: Koulutus- ja viestintämateriaalin valmistelu**

Nämä käyttöohjeet ja esittelymateriaali (esite ja infografiikka) ovat saatavilla PO REGIOn verkkosivustolla, ja niitä voidaan käyttää sisäiseen koulutukseen ja viestintään. Jos hallinto haluaa laatia lisää räätälöityä materiaalia tai ohjeita työntekijöille, on suositeltavaa, että se tehdään tässä vaiheessa.

**Toimi 1.5: Työsuunnitelman määrittely**

Seuraavat vaiheet voidaan toteuttaa kahdessa kuukaudessa. Itsearvioinnin keston ja ajankohdan määrittelyssä laitos voi ottaa huomioon 1) työntekijöiden työtaakan ja laitoksen muiden määräaikojen noudattamisen ja 2) yhteyden muihin toimiin, kuten koulutus- tai rekrytointisuunnitelmien laatimiseen.

Vastaavasti laitoksen mahdollisten rajoitusten vuoksi olisi harkittava, tarvitaanko ulkopuolista tukea, jotta varmistetaan arvioinnin tehokas toteuttaminen. Jos tukea tarvitaan, taloudelliset resurssit siihen voitaisiin varata ohjelman teknisen avun määrärahoista.

Työsuunnitelma on seuraavassa liitteessä: LIITE 2: TYÖSUUNNITELMAMALLI.

### <span id="page-13-0"></span>**3.2 Vaihe 2: Arvioinnin toteutus**

**Toimi 2.1: Koulutus ja viestintä** 

Ennen itsearvioinnin aloittamista on suositeltavaa tehdä seuraavat toimet:

- **Esimiesten koulutus**: Päällikön tai henkilöstöpäällikön olisi annettava koulutusta, jonka tarkoituksena on antaa esimiehille kokonaiskuva välineiden käyttötarkoituksesta ja hyödyistä. Koulutuksessa olisi keskityttävä esimiesten osuuteen työntekijöiden itsearviointien tarkistamisessa, keskustelutapaamisissa ja osallistumisessa tulosten analysointiin silloin, kun sen katsotaan olevan tarkoituksenmukaista. Tämä kannattaa järjestää luokkaopetuksena.
- **Operatiivisen tason työntekijöille kohdistettava viestintä:** Tarkoituksena on tiedottaa työntekijöille välineiden käyttötarkoituksesta ja hyödyistä sekä siitä, miten arviointi tehdään. Viestintä voidaan toteuttaa järjestämällä tiedotustilaisuus tai käyttämällä laitoksen digitaalisia kanavia (esimerkiksi sähköposti, webinaari tai verkkosivusto). Pienissä laitoksissa voidaan järjestää yksi tilaisuus, joka on tarkoitettu sekä esimiehille että työntekijöille.
- **Räätälöity koulutus ja viestintä:** Laitokset, jotka ovat päättäneet ohjeistaa työntekijöitä tehtävien, osatehtävien ja valmiuksien valinnassa, voivat harkita erillisten tilaisuuksien järjestämistä kullekin organisaatioyksikölle.

**Toimi 2.2: Valmiuksien arvioinnin aloittaminen**

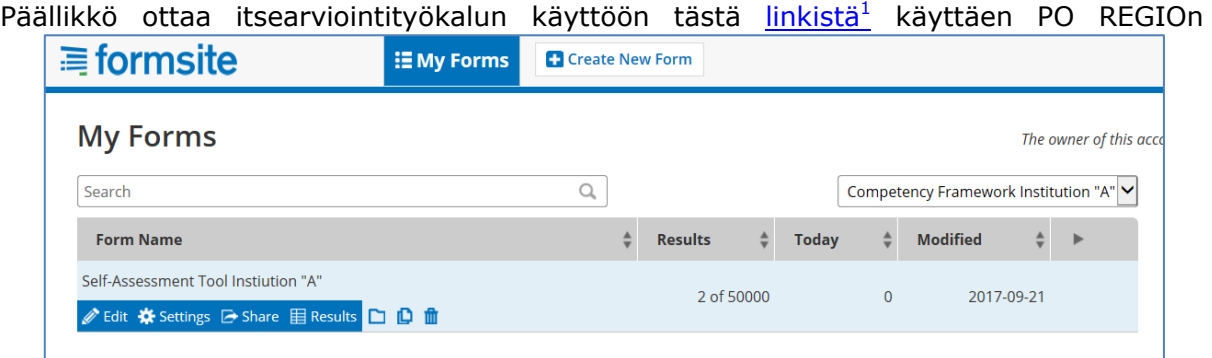

antamaa käyttäjänimeä ja salasanaa. Tämä on itsearviointityökalun "hallinto-osuus" ja sisältää toimintoja arvioinnin aloittamista, vastausten seuraamista ja tulosten

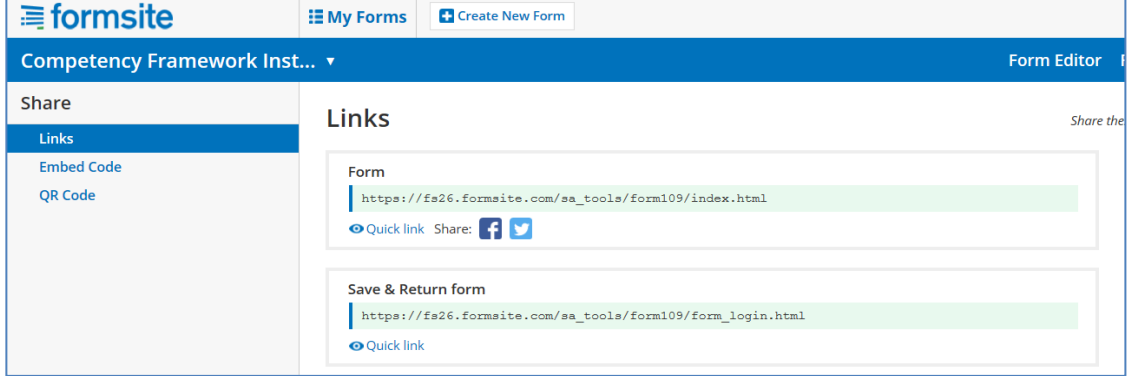

analysoimista varten. Hallinto-osassa on päällikön käyttöön tarkoitettu itsearviointilomake. Kun valitaan "Share"-painike ("jaa"), järjestelmä luo itsearviointityökaluun linkin, joka jaetaan sen jälkeen työntekijöille.

**Toimi 2.3: Työntekijän itsearviointi**

Linkin kautta työntekijät pääsevät itsearviointityökalun aloitussivulle. On suositeltavaa, että he tutustuvat ennen aloittamista tällä sivulla kuvattuihin arvioinnin osavaiheisiin.

Kun työntekijä käynnistää itsearviointityökalun ensimmäisen kerran, hänen on rekisteröidyttävä uutena käyttäjänä ("New User" -ikkunan vasemmalla puoliskolla) käyttämällä haluamaansa käyttäjänimeä ja salasanaa. Kun työntekijä käyttää työkalua seuraavan kerran, hän käyttää samoja tietoja mutta kirjautuu sisään vanhana

käyttäjänä ("Returning<br>User" -ikkunan oikealla -ikkunan puolella).

-

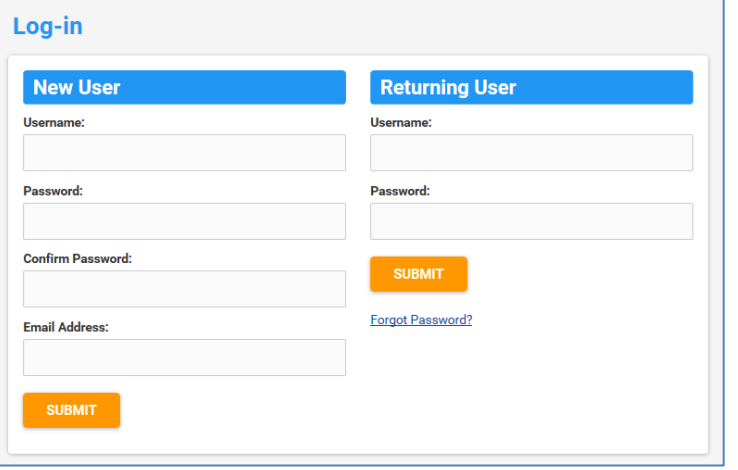

<sup>1</sup> [https://fs26.formsite.com/form\\_app/FormSite?FormId=LoadLogin&Directory=sa\\_tools](https://fs26.formsite.com/form_app/FormSite?FormId=LoadLogin&Directory=sa_tools)

Itsearviointityökalu luo luettelon arvioitavista valmiuksista EU:n osaamiskehyksen logiikan mukaisesti eli työtehtävien, tehtävien ja osatehtävien perusteella.

Alkutiedot sisältävässä "Primary information" -näytössä työntekijä

- valitsee asiaankuuluvan työtehtäväryhmän "Group of Job Roles" -luettelosta, jossa on vaihtoehdot "Decision Making Level" ("päätöksentekotaso"), "Supervisory Level" ("esimiestaso") ja "Operational Level" ("operatiivinen taso")
- käy läpi tehtäväluettelon ("Tasks") ja valitsee niistä itseään koskevat tehtävät napsauttamalla vieressä olevaa ruutua. Kun tehtävä on valittu, näyttöön tulevat osatehtävät ("Sub-tasks"). Operatiivisen tason työntekijöiden on käytävä osatehtävien luettelo läpi ja valittava niistä itseään koskevat. Päätöksenteko- ja esimiestason työntekijöiden ei tarvitse valita osatehtäviä.
- Operatiivisen tason työntekijä ilmoittaa myös, kuka esimies viimeistelee hänen valmiuksiensa arvioinnin, sekä sen ohjelman nimen, jota varten arviointi tehdään (tämä on tärkeää, koska työntekijät voivat osallistua useaan toimintaohjelmaan).

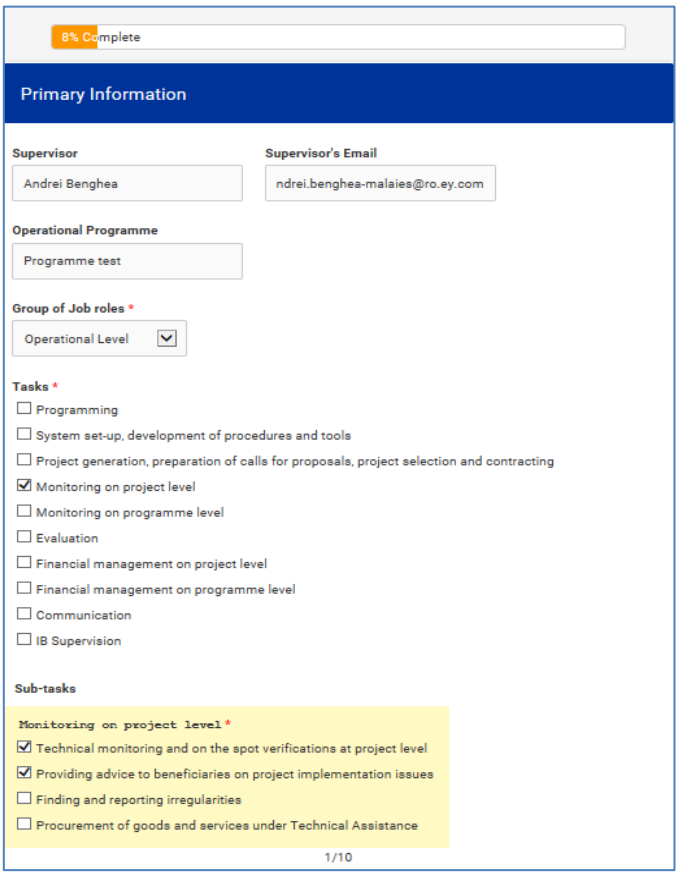

Työntekijä tekee itsearvioinnin näyttöön tulevan luettelon valmiuksista:

- Valmiudet on jaoteltu kolmeen ryhmään: operatiiviset valmiudet, johtamiseen liittyvät valmiudet ja ammatilliset valmiudet.
- Työntekijät arvioivat kutakin valmiutta itsearviointityökalun pätevyysasteikon mukaan. Asteikko on 0–4, ja valittavana on myös vaihtoehto "Not Applicable" (ei sovelleta), joka työntekijän olisi valittava silloin, kun kyseinen valmius ei hänen

mielestään ole tarpeellinen. Jos tämä vaihtoehto valitaan, sekä arviointi että kehittämistoimet voidaan kohdentaa paremmin.

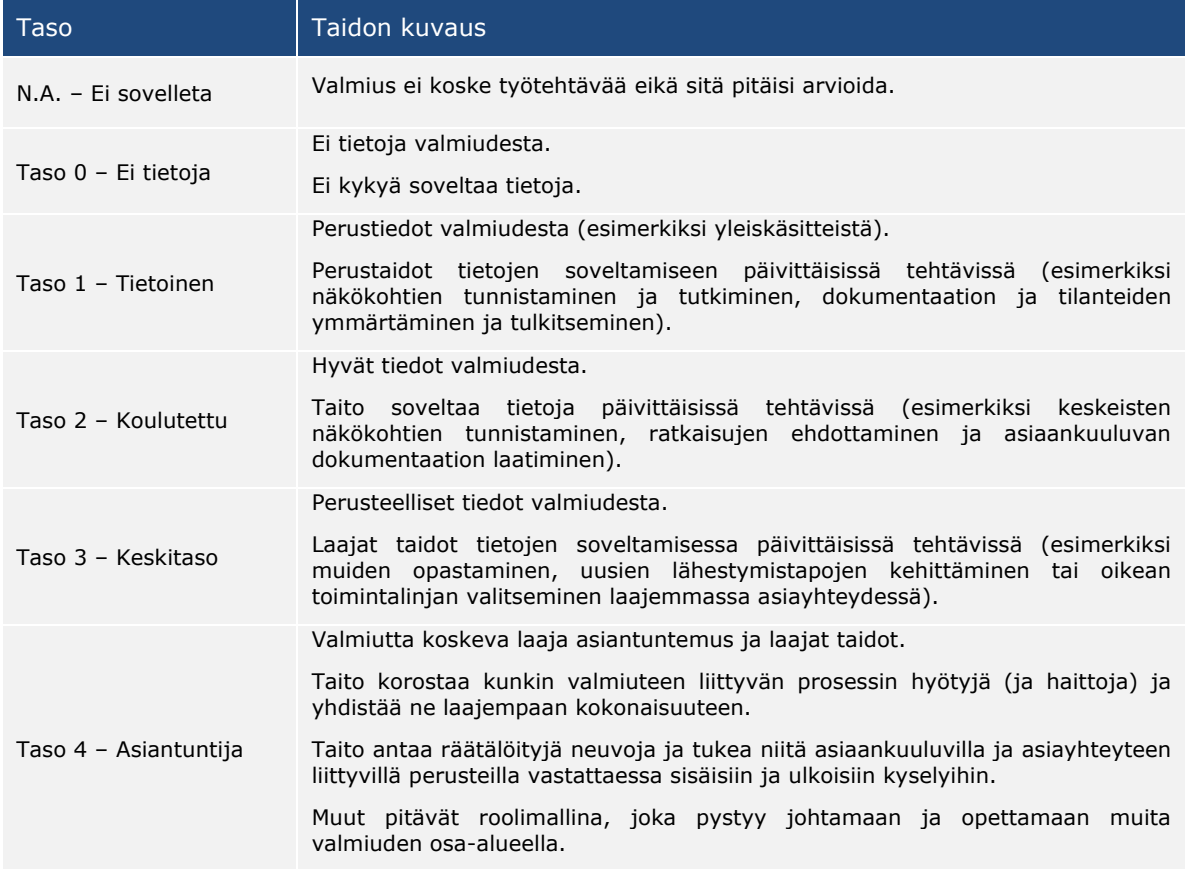

Kun kutakin valmiusryhmää koskeva itsearviointi on tehty, työntekijä voi esittää lisäkommentteja siihen tarkoitetussa ruudussa. Huomautus: Jos kommentoitavaa ei ole, työntekijän olisi kirjoitettava "No comment".

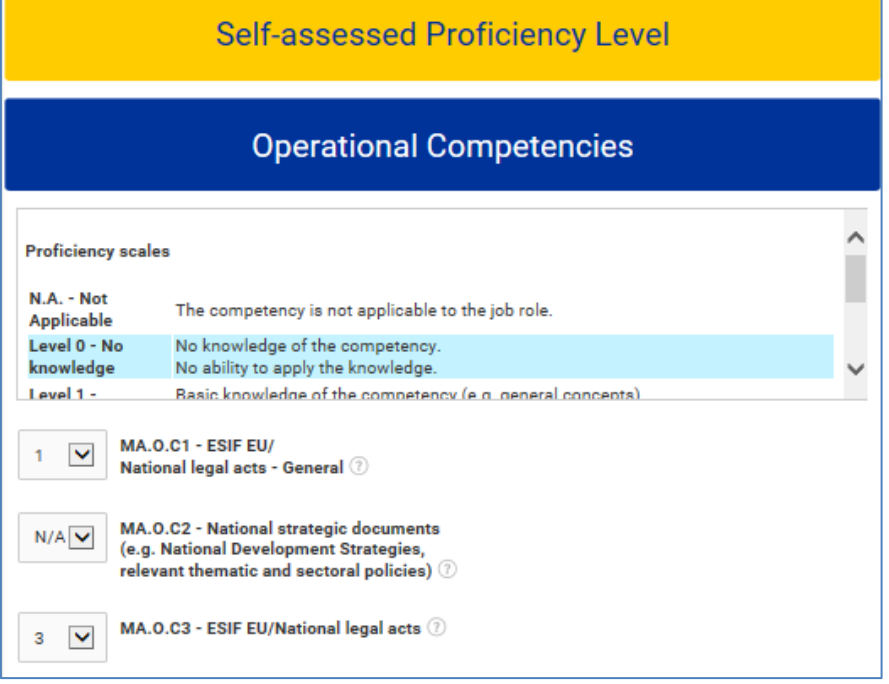

Huomautus: Jos jotain kohtaa ei ole täytetty, näyttöön tulee virhesanoma.

Työntekijä voi missä tahansa vaiheessa keskeyttää itsearvioinnin ja tallentaa tiedot kunkin sivun lopussa olevalla "SAVE PROGRESS" -painikkeella. Työntekijä voi palata arviointiin tallennetun linkin avulla ja kirjautua sisään vanhana käyttäjänä (ks. vaihe 3).

Kun työntekijä on täyttänyt itsearvioinnin kaikkien valmiuksien osalta, hän saa ilmoituksen siitä, että hänen osuutensa on valmis, ja häntä kehotetaan ilmoittamaan käyttäjänimensä ja salasanansa esimiehelleen.

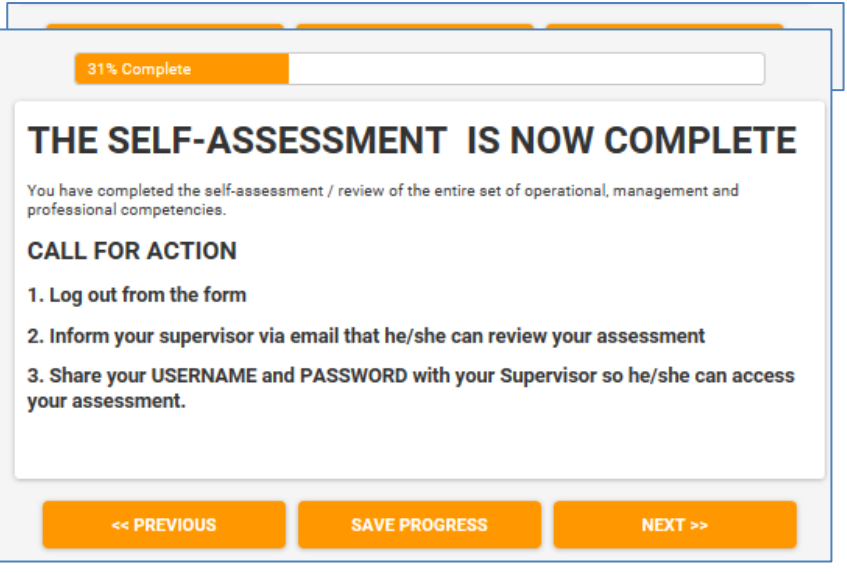

### **Toimi 2.4: Esimiehen arviointi työntekijästä**

Esimies tekee itsearviointityökalun avulla arvioinnin työntekijän valmiuksista kirjautumalla työkaluun vanhana käyttäjän työntekijän antamalla käyttäjänimellä ja salasanalla.

Esimiehen ja työntekijän arvioinnit tehdään itsearviointityökalussa eri sivuilla. Kun esimies on kirjautunut sisään työkaluun, häntä pyydetään siirtymään arvioinnissa esimiehen osioon. Työntekijän tulokset ovat nähtävissä, mutta niitä ei pitäisi katsoa ennakkoasenteiden välttämiseksi.

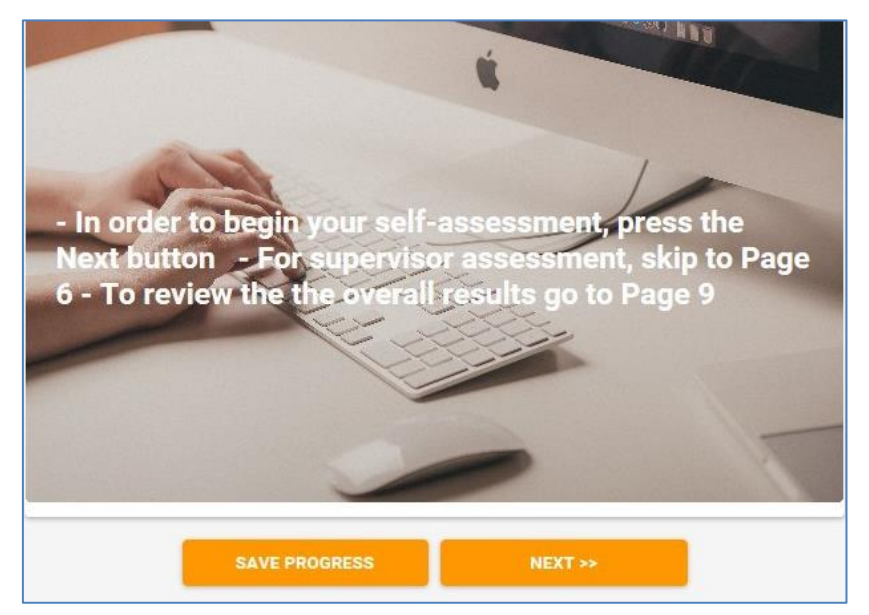

Esimies antaa arvionsa työntekijän valmiuksista.

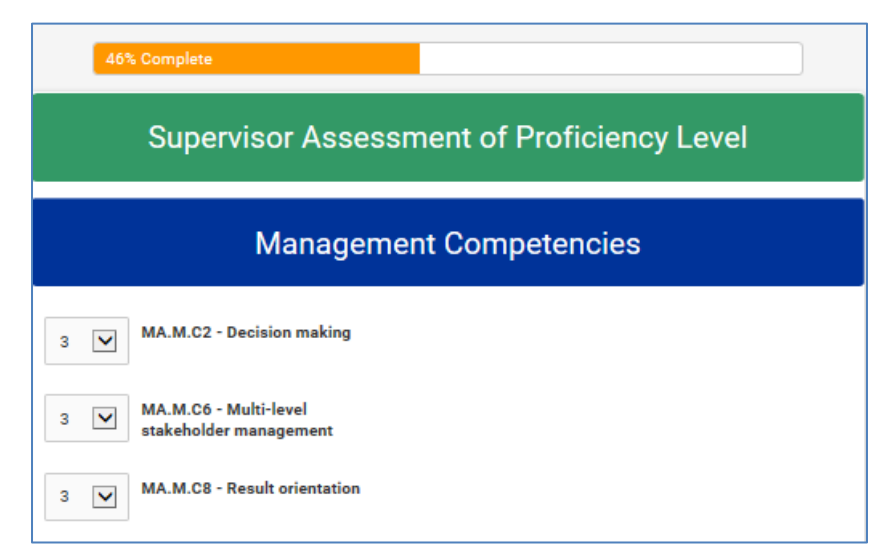

Kun arviointi on valmis, näyttöön tulee erillinen sivu, jolla ilmoitetaan arvioinnin päättymisestä. Esimies tallentaa tulokset, ilmoittaa työntekijälle, että arviointi on valmis, ja sopii hänen kanssaan keskustelutapaamisesta.

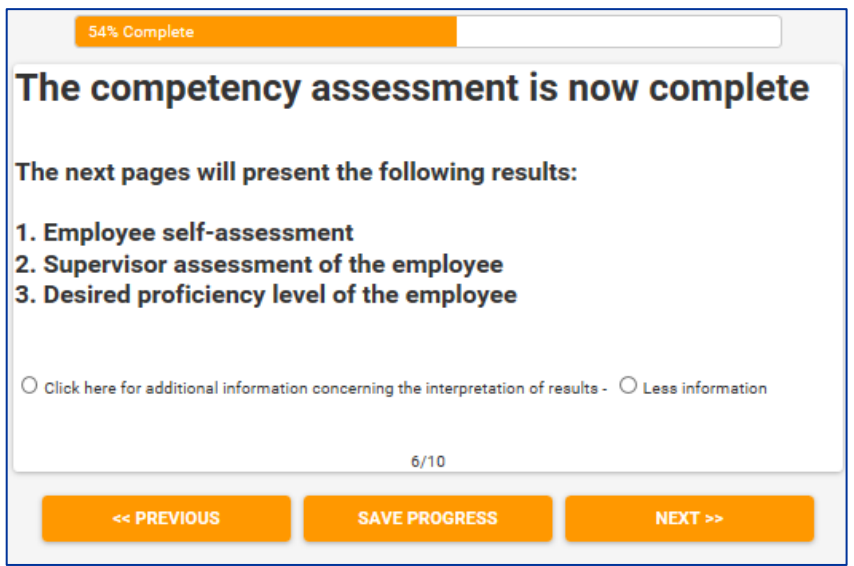

**Toimi 2.5: Arvioinnin tulokset ja keskustelutapaaminen** 

Työntekijä ja esimies tapaavat keskustellakseen valmiuksien arvioinnin tuloksista.

Keskustelu on suositeltavaa järjestää kahdenvälisenä tapaamisena.

- Keskustelun tarkoituksena on analysoida itsearvioinnin tuloksia, tunnistaa vahvuudet ja alueet, joilla on parantamisen varaa, ja sopia jatkotoimista valmiuksien kehittämiseksi.
- Arvioinnin tulokset näytetään itsearvioinnin, esimiehen arvioinnin sekä työkalussa etukäteen määritetyn toivotun pätevyystason osalta. Tämä pätevyystaso vastaa valmiuksien kehittämisen keskipitkän aikavälin tavoitetta.
- Jos esimiehen ja työntekijän arvioinnin välillä on suuri ero, arvioinnin tuloksia on mukautettava.

 On tärkeää, että mukautus näkyy esimiehen arvioinnissa, koska se tulee esiin henkilökohtaisten arviointien raportissa ja laitostason tulosten laskennassa.

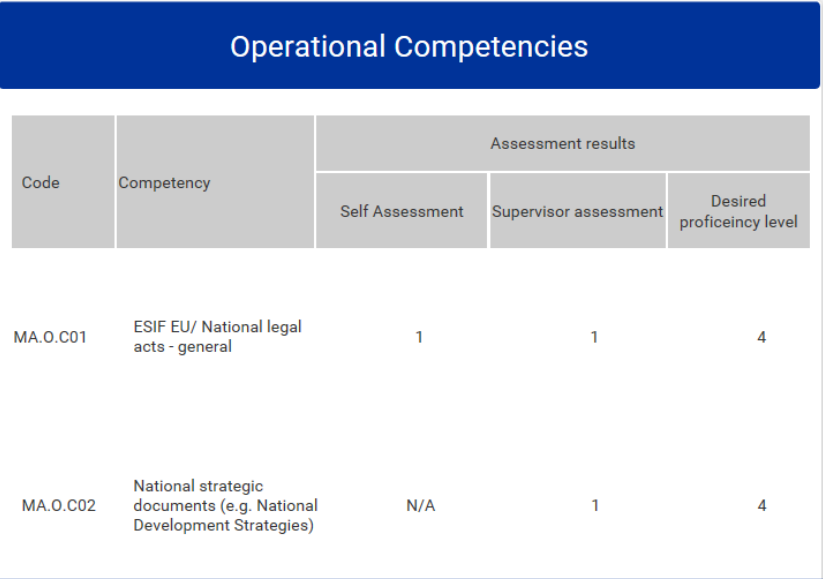

Keskustelun päätyttyä järjestelmään voidaan syöttää johtopäätökset vahvuuksista ja parantamista vaativista osa-alueista.

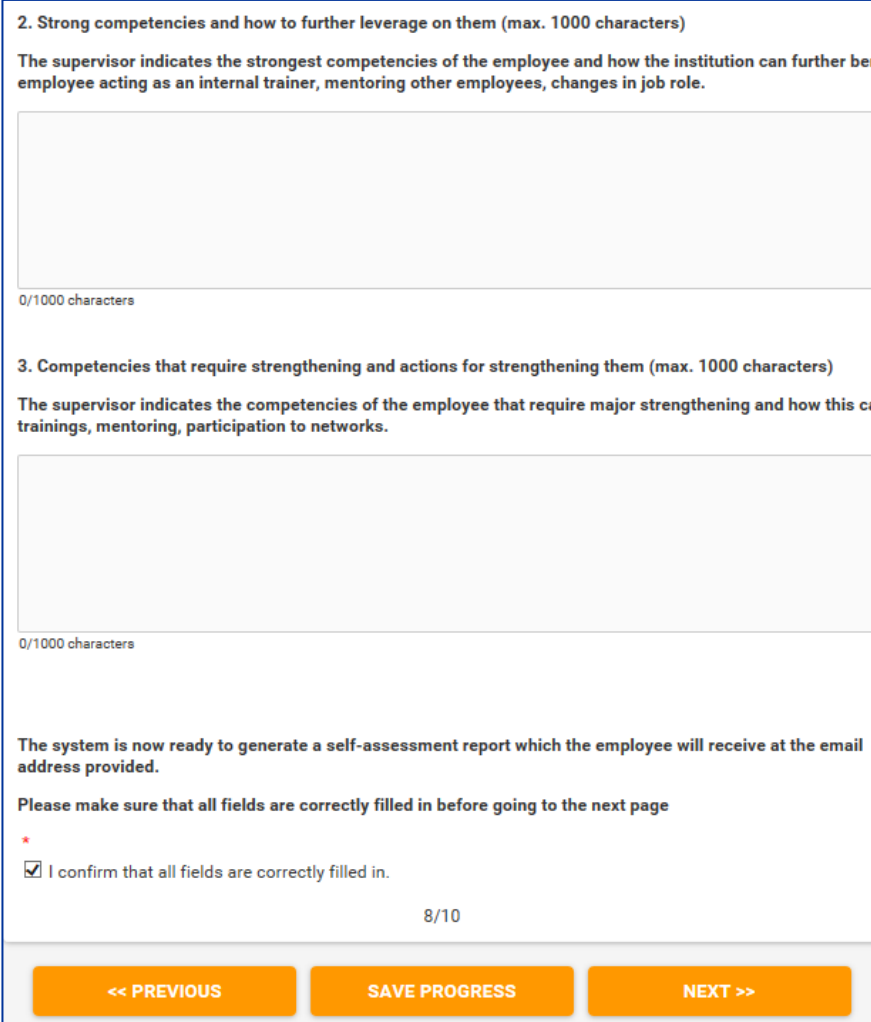

Sen jälkeen esimies vahvistaa, että kaikki kentät on täytetty oikein, ja painaa "Next" ("seuraava"), jolloin näyttöön tulee "Submit"-sivu ("lähetä"). Sen jälkeen kun "Submit" painiketta on painettu, tuloksia ei voi enää muokata.

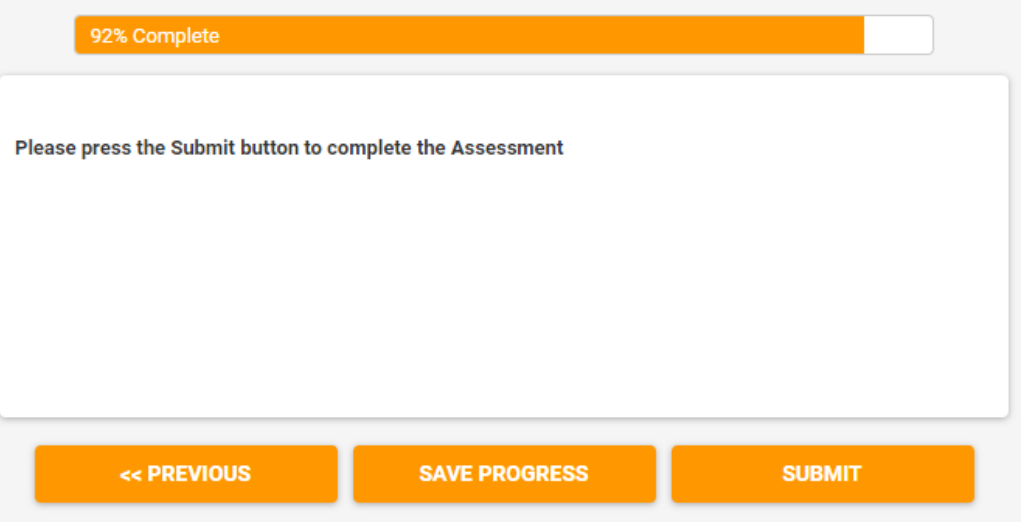

**Toimi 2.6: Yksilöllisten arviointiraporttien laatiminen**

Päällikkö siirtyy työkalun hallinta-alueelle ja napsauttaa "Results"-painiketta ("tulokset").

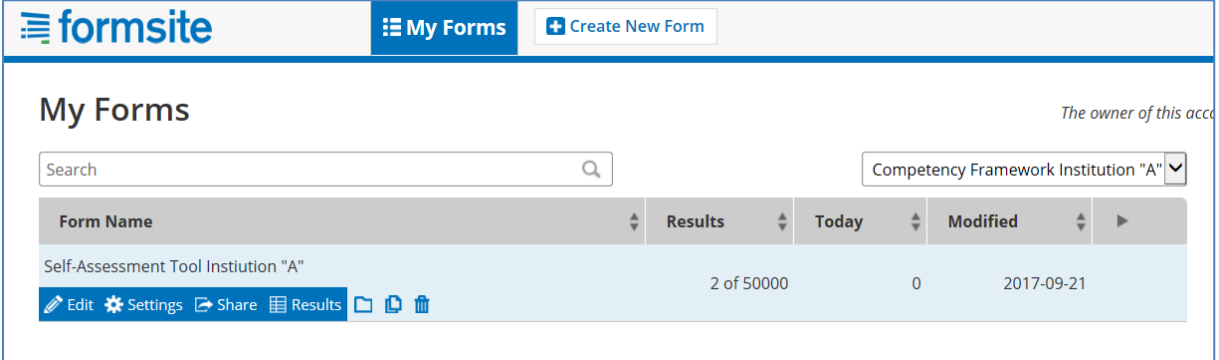

Uudessa näytössä päällikkö voi tutkia luetteloa valmiista yksilöllisistä arvioinneista, jotka on merkitty "vihreään tilaan".

Päällikkö lähettää yksilöllisen arviointiraportin valitsemalla ensin sivun oikeassa ylälaidassa olevasta luettelosta "Individual" ja painaa sitten työntekijän käyttäjänimen vasemmalla puolella olevaa kirjekuorikuvaketta.

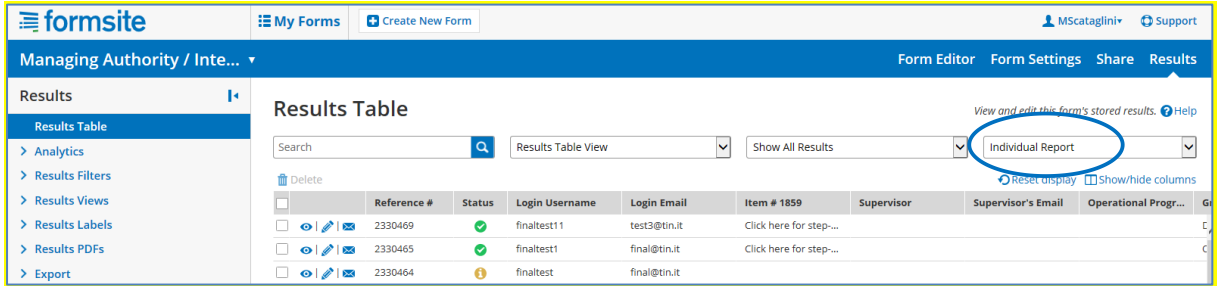

Esiin tulevassa "Email Result" -näytössä ("lähetä tulos sähköpostilla") päällikkö täyttää eri kentät näyttökuvan mukaisesti:

- "Email address": työntekijän sähköpostiosoite
- "Notification: Custom" ("ilmoitus: mukautettu")
- "Format: Results PDF" ("tiedostomuoto: tulokset PDF:nä")
- "Results PDF: Table" ("tulosten PDF: taulukko")
- "Results View: Individual Report" ("tulosnäkymä: yksilöllinen raportti")
- "Insert message (optional)" ("lisää viesti, valinnainen")
- "Press Send" ("paina lähetä")

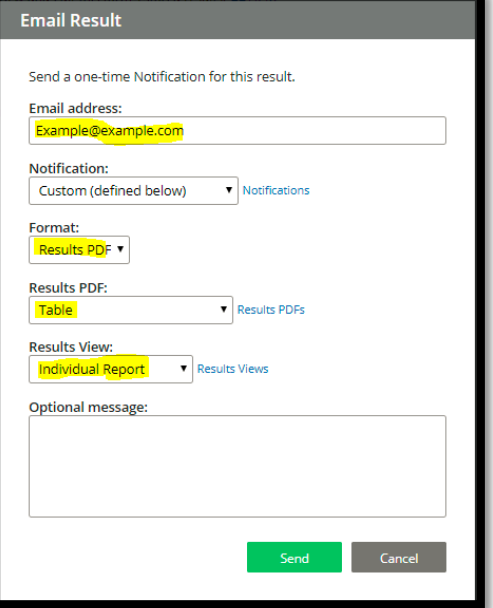

Yksilöllisen arvioinnin tuloksissa näkyvät kolme arvoa, joista on keskusteltu työntekijän ja esimiehen palautekeskustelussa: itsearviointi, esimiehen arviointi ja toivottu pätevyystaso. Esimiehen arvioinnin painottamiseksi erityisesti yksilöllisessä raportissa näkyy viimeksi mainittu oikealla erillisessä sarakkeessa (ks. kuva).

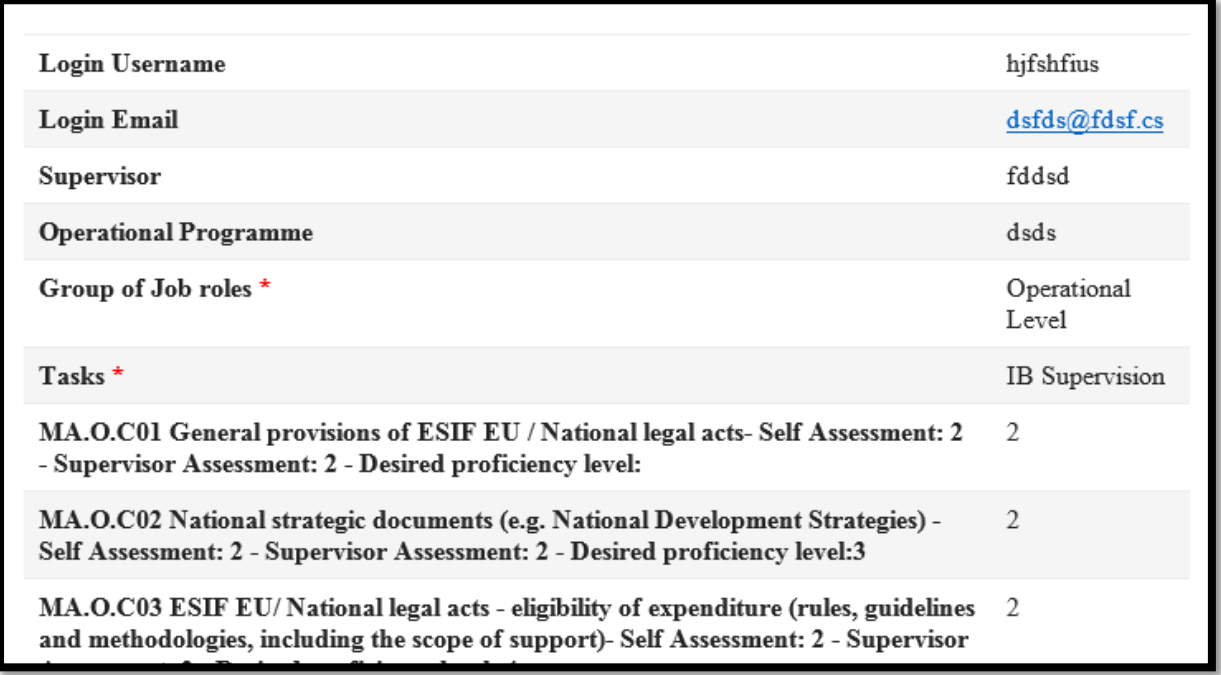

**Huomautus**: Valmiudet, joiden esimies on merkinnyt olevan "N.A." ("ei sovelleta"), näkyvät raportissa numerona väliltä 107–110.

### <span id="page-22-0"></span>**3.3 Vaihe 3: Analysointi ja oppimis- ja kehittämissuunnitelman laatiminen**

**Toimi 3.1: Laitostason analyysien valmistelu**

Päällikkö kirjautuu itsearviointityökaluun ja siirtyy "Results"-sivulle ("tulokset").

Tässä osiossa voidaan tehdä kahden tyyppisiä laitosanalyysejä: yksittäisen valmiuden analyysi ja kaikkien valmiuksien analyysi.

**Yksittäisten valmiuksien laitostason analyysit**

Napsauttamalla "Analytics"-painiketta ("analytiikka") saat näyttöön yhteenvedon "Item Summary", jonka luettelosta voit valita analysoitavan valmiuden. Ohjelma luo valitusta valmiudesta kaavion, jossa kuvataan (kyseisen valmiuden arvioinnin tehneiden) työntekijöiden jakaumaa esimiehen arvioiman pätevyystason mukaan.

Esimerkiksi seuraavassa kaaviossa valmiudessa "MA.O.C1 – ESIF EU/National legal acts" ("EU:n ERI-rahastoja koskevat / kansalliset säädökset"), seitsemän työntekijän pätevyystasoksi on arvioitu taso 1, 60 työntekijän pätevyystasoksi taso 2 ja

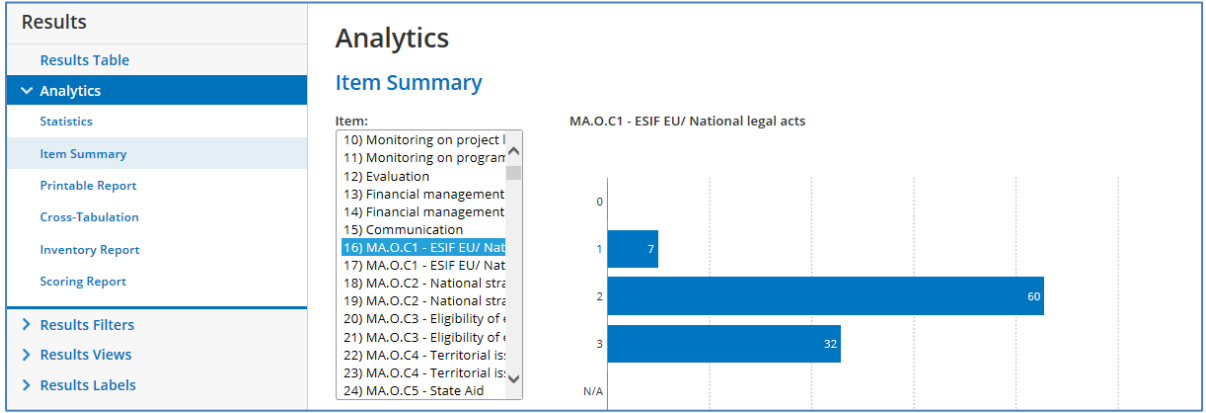

32 työntekijän pätevyystasoksi taso 3.

Yksittäisen valmiuden analyysiä voi rajoittaa tehtäväkohtaisesti napsauttamalla ensin "Analytics"-painiketta ja sitten "Cross-Tabulation" (ristiintaulukointi). Koska yksi valmius voi liittyä useaan muuhunkin tehtävään, tämä analyysi on olennainen esimerkiksi tietyn organisaatioyksikön esimiehelle, joka haluaa analysoida yksiköiden työntekijöiden pätevyyttä tietyssä valmiudessa.

Silloin on painettava ensin "Cross-Tabulation" -painiketta ja sitten valittava "Question A" -luettelosta ("kysymys A") tehtävä ja "Question B" -luettelosta ("kysymys B") valmius. Esimerkiksi seuraavassa taulukossa esitetään valmiuden "MA.O.C1 – ESIF EU/National legal acts" ("EU:n ERI-rahastoja koskevat / kansalliset säädökset") arvioinnin tulokset vain niiden työntekijöiden osalta, jotka suorittavat tehtävää "Monitoring on Programme level" ("seuranta ohjelmatasolla").

Taulukossa esitetään tulosten yksityiskohta osatehtävän mukaan, joten esimerkiksi osatehtävän "Measurement of the performance of the PA/Measure (planning, monitoring, forecasting, revising)" ("maksajaviraston/toimenpiteen tuloksellisuuden mittaaminen (suunnittelu, seuranta, ennustaminen ja tarkistaminen)") tapauksessa on vain yksi työntekijä, jonka pätevyystaso on 1, kaksi työntekijää, joiden pätevyystaso on 2, ja yksi työntekijä, jonka pätevyystaso on 3.

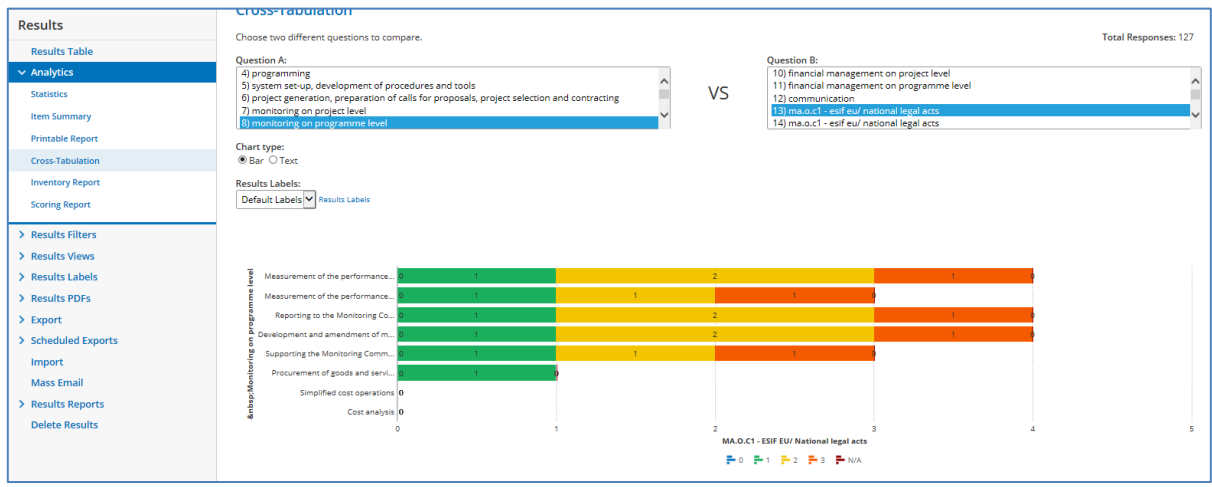

### **Kaikkien valmiuksien laitostason analyysi**

Tarkoituksena on saada laitostason analyysi kaikista valmiuksista kokoamalla yhteen kaikkien työntekijöiden yksilöllisten valmiuksien arvioinnin tulokset. Se tehdään poimimalla raakadata itsearviointityökalusta Exceliin ja liittämällä se puoliautomaattiseen Excel-malliin (ks. "Institution\_analysis\_Template" seuraavassa liitteessä: LIITE 4: LAITOSTASON ANALYYSIMALLIT).

Raakadataa ladataan kaksi erillistä joukkoa, toinen operatiivisen tason työntekijöistä ja toinen muista työntekijöistä (esimiehistä ja päätöksentekijöistä), ja ne liitetään laitostason analyysimalleina käytettäviin eri laskentataulukoihin.

Raakadata ladataan seuraavasti:

- Napsauta "Results"-sivun ("tulokset") oikeanpuoleisessa valikossa vaihtoehtoa "Export" ("vie").
- Valitse "Results View" -valikon ("tulosnäkymä") luettelosta "Institution Report" ("laitoksen raportti").
- Valitse "Results Filter" -luettelosta ("tulossuodatin") "Operational", jos haluat ladata operatiivisen tason työntekijöihin liittyvät tiedot, ja "Non-Operational", jos haluat ladata muihin työntekijöihin liittyvät tiedot.
- Lataa tulokset Exceliin painamalla vihreää "Export"-painiketta.

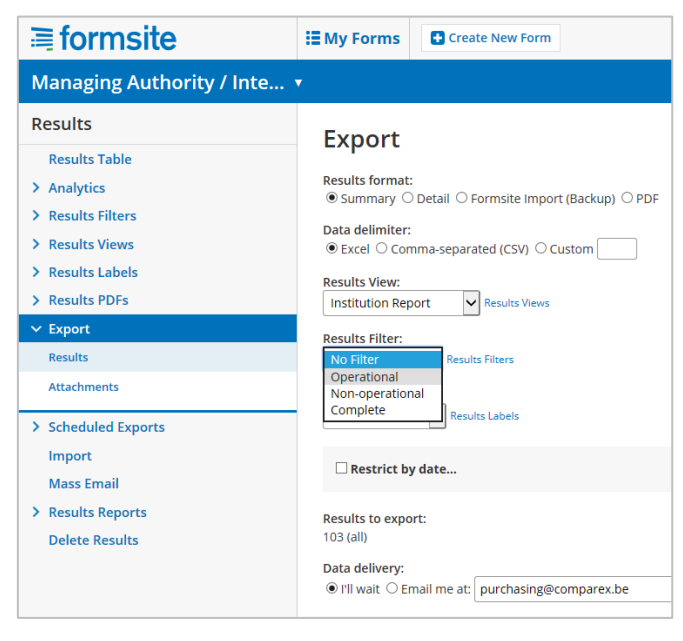

 Saat tulokset sähköpostitse napsauttamalla "Email me" -vaihtoehtoa ("lähetä sähköpostilla"), lisäämällä ruutuun sähköpostiosoitteen ja painamalla "Export" painiketta.

Kun olet saanut sähköpostitse operatiivisen tason työntekijöitä ja muita työntekijöitä koskevat Exceltiedostot,

- tallenna Excel-tiedosto
- avaa kumpikin tiedosto ja kopioi tulokset napsauttamalla solua A1 ja painamalla  $CTRL+SHIFT+$   $\rightarrow$  +  $\blacklozenge$ .
- Liitä kopioidut tiedot vastaavaan Excel-mallin puoliautomaattiseen laskentataulukkoon.
- Kun raakatiedot on liitetty malliin, ohjelma luo kaksi laitoksen arviointiraporttia.

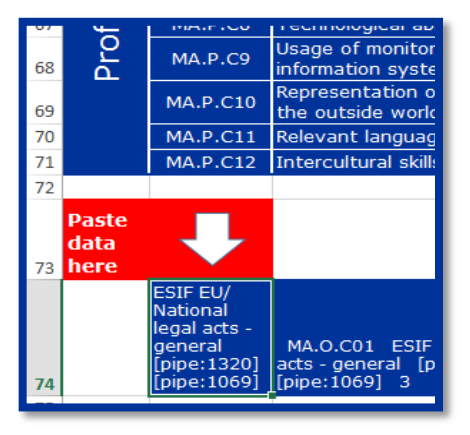

Ensimmäisessä analyysissä esitetään kunkin arvioidun valmiuden osalta arvioitujen työntekijöiden kokonaismäärä ja jakautuminen esimiehen arvioinnin mukaan. Näin saadaan selvä kuva valmiuksien kehittymisen kokonaistasosta laitoksessa. Työntekijöiden keskipitkän aikavälin kehittymistavoitteista ei kuitenkaan ole tietoja, ja siksi on vaikeampaa tunnistaa, mitkä kehittämistoimet olisivat tarkoituksenmukaisimpia.

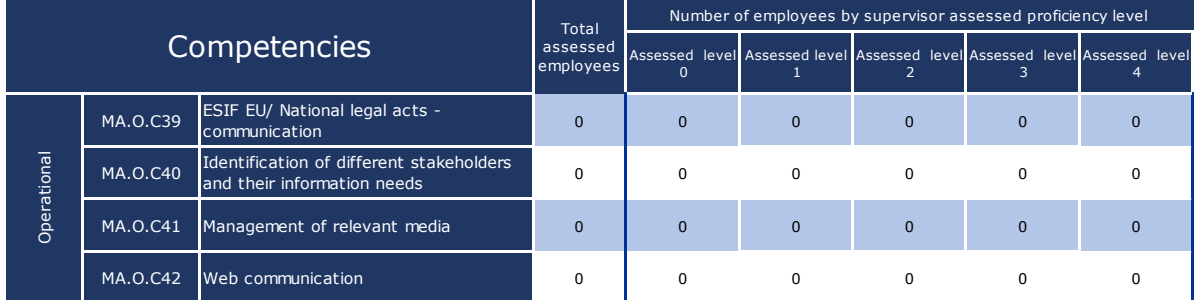

Toinen analyysi antaa tarkemman kuvan siitä, miten toivottu pätevyystaso voi vaihdella työntekijöiden valitsemien tehtävien ja osatehtävien mukaan. Näin ollen työntekijöiden jakamisessa arvioidun pätevyystason<sup>2</sup> mukaan otetaan huomioon kunkin työntekijän toivottu pätevyystaso.

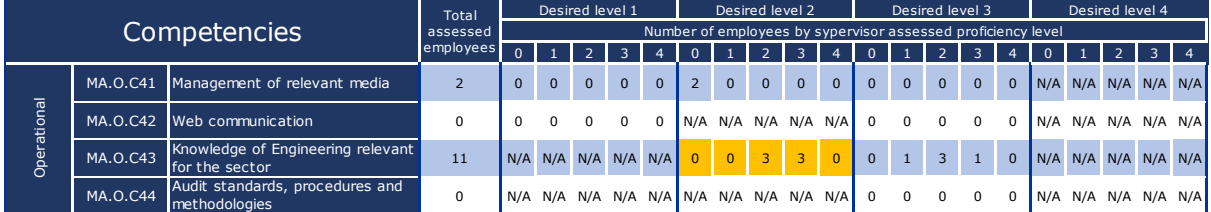

Esimerkiksi edellä olevan kuvan esimerkissä on yhteensä kuusi työntekijää, joilla oletetaan olevan toivottu operatiivisen valmiuden "MA.O.C43 Knowledge of Engineering relevant for the sector" ("alan kannalta olennaisen tekniikan tuntemus") pätevyystaso 2. Näistä kuudesta työntekijästä kolme on jo saavuttanut keskipitkän aikavälin kehittymistavoitteen ja kolme on jo ylittänyt sen.

#### **Toimi 3.2: Tulosten analyysi ja toimien priorisointi**

-

Tavoitteena on laitoksen arviointianalyyseihin sisältyvien tietojen perusteella tunnistaa, mitä valmiuksia laitokset aikovat parantaa ja miten.

<sup>2</sup> Kuten edellä: esimiehen arvioima operatiivisen tason työntekijöiden pätevyystaso ja päätöksentekijän arvioima esimiesten pätevyystaso.

Tässä toimessa laitoksen johdon aktiivinen osallistuminen on äärimmäisen tärkeää. Toimi edellyttää laitosten ja ohjelmasuunnittelukierroksen taustan (esimerkiksi nykytilanteen, suunniteltujen toimien ja muutosten) syvällistä tuntemusta.

Valmiuksien priorisointiin ei ole yhtä ainoaa lähestymistapaa tai yleispätevää menetelmää. On suositeltavaa analysoida kunkin valmiuden tulokset järjestelmällisesti ja valita valmiudet, joita olisi kehitettävä edelleen.

Kun valmiudet on tunnistettu, valitaan seuraavassa vaiheessa tarkoituksenmukaisin lähestymistapa valmiuksien kehittämiseen. Vaihtoehtoja ovat koulutus, rekrytointi, ulkoistaminen (ulkopuolisen asiantuntemuksen käyttö), ohjelmistorobotiikka sekä osallistuminen oppimisverkostoihin ja oppiminen hyvistä käytännöistä muun muassa vertaisoppimisen avulla.

Valmiudenkehittämismenetelmien ja -toimien valinnan helpottamiseksi on kehitetty seuraavan kaavion mukainen menetelmäkehys:

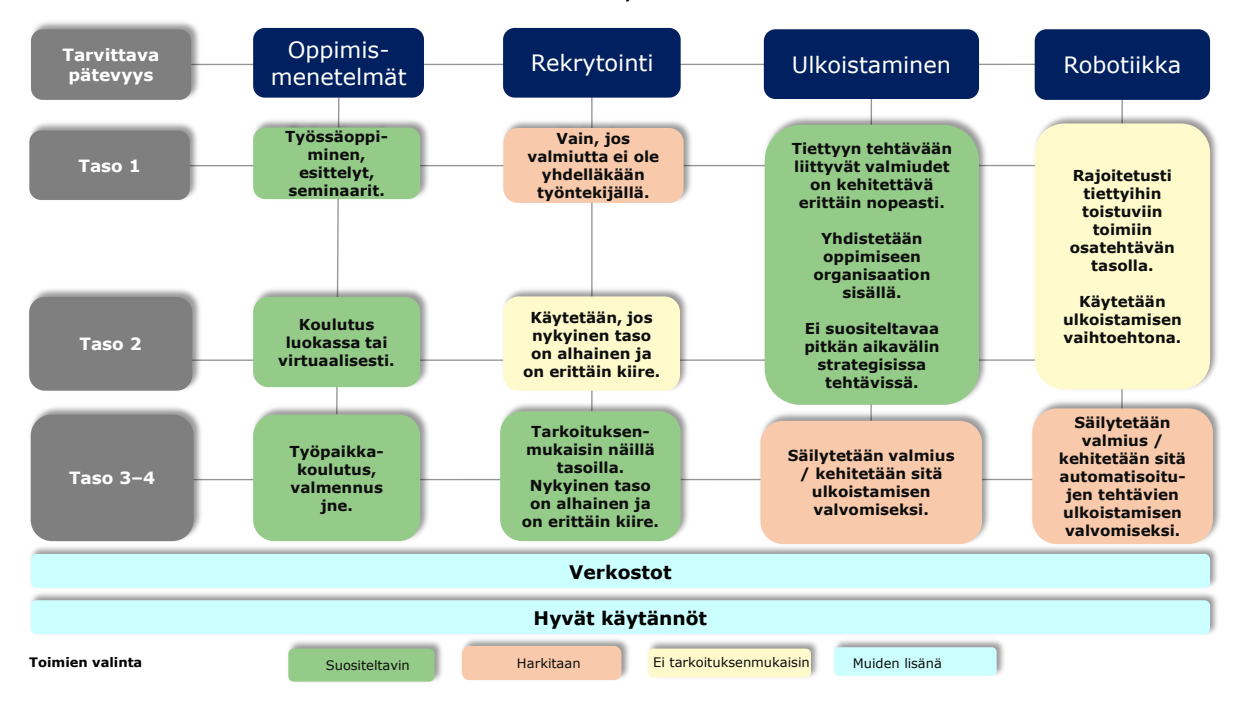

Seuraavassa esitetään menetelmäkehyksen periaatteiden yhteenveto:

 **Koulutus on paras vaihtoehto valmiuksien kehittämiseen**. Sopivimman koulutusmenetelmän valinnassa olisi otettava huomioon se, mikä pätevyystaso halutaan saavuttaa. Interaktiivisempiin menetelmiin yhdistetään korkeampi pätevyystaso. Teoreettisen viitekehyksen tätä tarkoitusta varten muodostaa Bloomin oppimistulosten taksonomia:

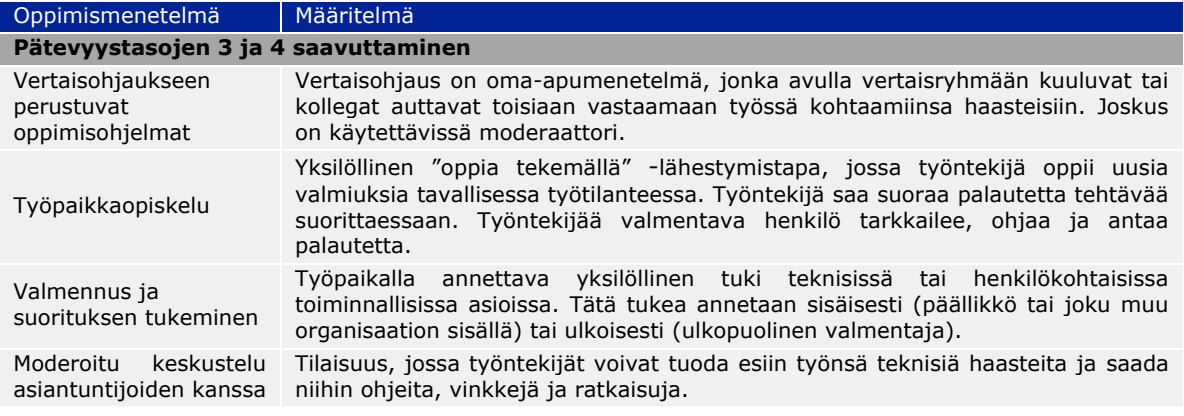

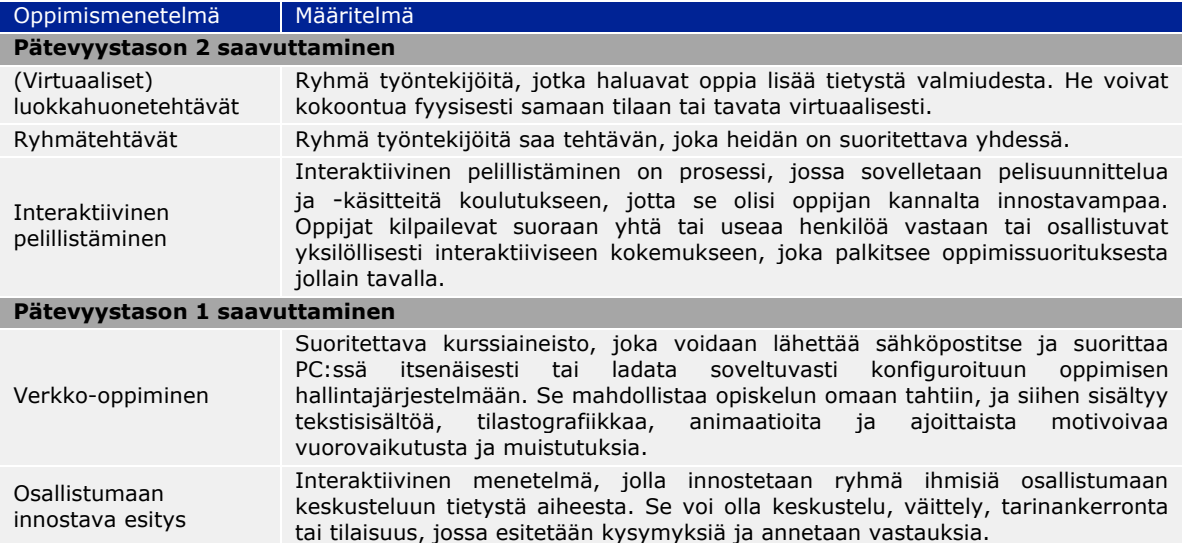

Koulutusorganisaatiolla on kaksi vaihtoehtoa: osallistuminen olemassa oleviin koulutustapahtumiin tai mukautettujen tapahtumien järjestäminen laitokselle. Valintaa tehtäessä olisi otettava huomioon, että saadaan rahalle vastinetta 1) olennaisuuden ja 2) kustannusten suhteen (koulutettavat ihmiset \* koulutuskustannukset osallistujaa kohti).

- **Rekrytointia** ehdotetaan, jos valmiuden kehittämisen nykyinen taso on tarvittavaan verrattuna alhainen ja vaje on korjattava pikaisesti. Rekrytointia olisi harkittava lähinnä silloin, kun tarvitaan pätevyystason 3 tai 4 sisäisiä resursseja sellaisen valmiusvajeen täyttämiseksi, jota ei voida täyttää nopeasti koulutuksella.
- **Ulkoistamista, joka on tarkoitettu ulkopuolisen asiantuntemuksen käyttämiseen** tiettyjen valmiusvajeiden täyttämiseksi, olisi aina harkittava yhden tai useamman tehtävän tai osatehtävän osalta. Strategisissa tehtävissä laitos voi harkita ulkoistamista vain tilapäisenä ratkaisuna, kunnes sisäiset valmiudet ovat kehittyneet riittävästi. On suositeltavaa, että myös valmiuden kehittämistoimet sisältyvät ulkoistukseen. Muiden kuin strategisten tehtävien ulkoistamista voidaan harkita pitkän aikavälin vaihtoehtona, mutta valmiutta pitäisi kehittää myös laitoksen sisällä ainakin vähimmäistasolle.
- **Ohjelmistorobotiikka** tarkoittaa mukautetun ohjelmiston käyttöönottoa toistuvien osatehtävien suorittamiseen. Ottaen huomioon sähköistä tietojenvaihtoa koskevat ekoheesiovaatimukset ja osatehtävien luonteen ohjelmistorobotiikalla voisi olla käyttöä hankkeiden arvioinnin tietyissä näkökohdissa, hallinnollisissa ja tukikelpoisuuden tarkastuksissa sekä maksatushakemusten varmentamisessa. Olisi kehitettävä käyttötapaus konkreettisten käyttömahdollisuuksien arvioimiseksi etukäteen, jotta laitosten ei tarvitsisi harkita tätä vaihtoehtoa kiireisimpien valmiusvajeiden täyttämiseksi.
- **Osallistuminen oppimisverkostoihin:** Euroopan unionin tasolla on kehitetty useita valmiuksiin liittyviä oppimisverkostoja, joiden toiminnasta vastaa komissio tai jokin akateeminen laitos.<sup>3</sup> Osallistumista olisi harkittava edellä esitettyjä oppimisvaihtoehtoja täydentävänä vaihtoehtona.
- **Hyvät käytännöt:** Valmiuksien kehittämisessä on tunnistettu hyviä käytäntöjä, joita koskeva asiakirja on saatavilla PO REGIOn verkkosivustolla<sup>4</sup>. Vastaavasti kuin

-

 $3$  http://ec.europa.eu/regional\_policy/sources/docgener/studies/pdf/comp\_fw/eu\_comp\_fw\_report\_en.pdf

<sup>4</sup> http://ec.europa.eu/regional\_policy/sources/docgener/studies/pdf/comp\_fw/eu\_comp\_fw\_annex7\_en.pdf

oppimisverkostoihin osallistumista hyvien käytäntöjen soveltamista muun muassa vertaisoppimisen avulla olisi harkittava täydentävänä oppimisvaihtoehtona.

Tämän toimen tuloksena on suositeltavaa lisätä laitostason analyysimalliin luettelo valmiuksista, jotka on valittu parannettavaksi, sekä valittu oppimismenetelmä ja mahdollisuuksien mukaan aikataulu. Tämä esitellään sitten laajemmin laitoksen sidosryhmille seuraavan toimen yhteydessä kuvatulla tavalla.

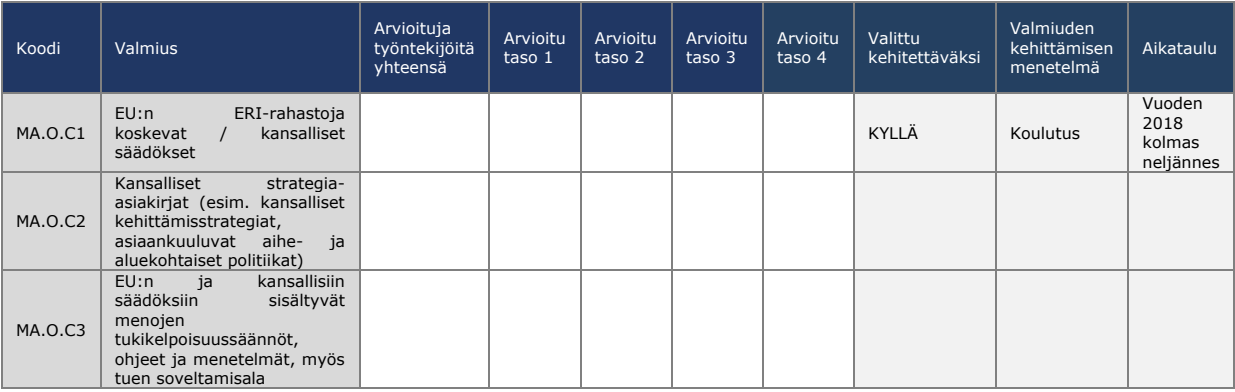

### **Toimi 3.3: Työpaja tuloksista keskustelua varten**

Tämän toimen tarkoituksena on jakaa valmiuden arvioinnin tulokset ja suunnitelmat valmiuden kehittämistoimista laitoksen eri sidosryhmille ja saada päätöksentekijöiden hyväksyntä.

Kansalliset julkishallintoon liittyvät oppilaitokset voivat osallistua työpajaan laitosten tarpeiden kannalta olennaisen koulutustarjonnan tunnistamisen tukemiseksi.

### **Toimi 3.4: Oppimis- ja kehittämissuunnitelman laatiminen**

Arvioinnin lopussa laitosten on suositeltavaa laatia oppimis- ja kehittämissuunnitelma, jossa esitetään yhteenveto arvioinnin tuloksista ja suunnitellut valmiuden kehittämisen jatkotoimet.

On hyvän käytännön mukaista kohdentaa resurssien suunnittelu laitoksen hallinnoiman/toteuttaman toimintaohjelman teknisen avun määrärahoista oppimis- ja kehittämissuunnitelmaan sisältyviin toimiin. Oppimis- ja kehittämissuunnitelman malli on seuraavassa liitteessä: LIITE 3: OPPIMIS-JA KEHITTÄMISSUUNNITELMAMALLI, ja siihen sisältyvät

- itsearvioinnin laajuus ja menetelmät
- valmiuksien arvioinnin laitostason tulokset
- välittömät valmiuden kehittämistoimet: valitut oppimismenetelmät ja toimet valmiusvajeiden täyttämiseksi sekä toteutuksen aikataulu
- työkalun tulevien käyttötapojen harkitseminen, mihin kuuluu vastuunäkökohdat, täytäntöönpanomenettelyt ja resurssivaatimukset
- välittömien toimien täytäntöönpanoa koskeva etenemissuunnitelma ja valmistelut tulevaa käyttöä varten.

Suunnitelmaa laadittaessa laitokset voisivat myös pohtia, onko organisaatiorakenteeseen tehty muutoksia, jotka olisi otettava huomioon EU:n osaamiskehykseen sisältyvän tehtävä- ja osatehtäväluettelon perusteella. Näin voitaisiin selventää edelleen tehtävien ja vastuiden jakautumista organisaatioyksiköiden välillä.

### <span id="page-28-0"></span>**4 VÄLINEIDEN MUKAUTTAMINEN**

### <span id="page-28-1"></span>**4.1 EU:n osaamiskehyksen mukauttaminen**

Jos laitos aikoo mukauttaa välineitä, on suositeltavaa dokumentoida kaikki muutokset ensin EU:n osaamiskehyksen Excel-versioon.

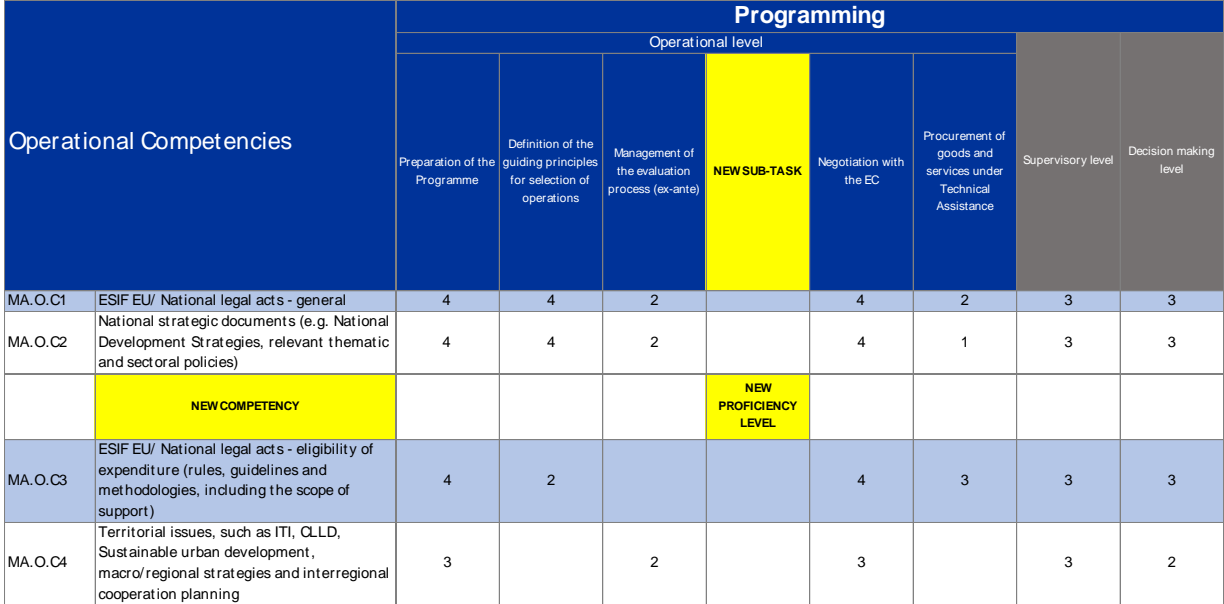

Käytännössä mukautus tapahtuu seuraavasti:

- Jos lisätään uusi tehtävä, luetellaan ensin osatehtävät ja yhdistetään sitten olemassa olevat ja uudet valmiudet ja määritellään pätevyystasot kaikille työtehtäville.
- Jos lisätään uusi osatehtävä, yhdistetään ensin olemassa olevat ja uudet valmiudet ja määritellään sitten pätevyystasot kaikille työtehtäville.
- Jos lisätään uusi valmius, se on yhdistettävä operatiivisen tason työntekijöiden olemassa oleviin osatehtäviin sekä muihin työtehtäviin.
- Jos halutaan muuttaa pätevyystasoja, se tehdään yksinkertaisesti korvaamalla olemassa olevat uusilla.
- On myös suositeltavaa, että kaikki muutokset näkyvät tiedostossa eli käytetään muutosten jäljitystoimintoa.

### <span id="page-28-2"></span>**4.2 Itsearviointityökalun mukauttaminen**

### <span id="page-28-3"></span>**4.2.1 Tehtävien lisääminen/muokkaaminen**

### *Edellytykset*

- Päälliköllä on itsearviointityökalu käytettävissä.
- EU:n osaamiskehys.

### *Ohjeet*

- 1. Kirjaudu sisään Formsite-sivustolle ja paina laitoksen lomakkeen kohdalla "Edit" painiketta ("muokkaa").
- 2. Siirrä osoitin "Tasks"-ruudun ("tehtävät") päälle ja paina vasemmassa alakulmassa olevaa "Edit"-painiketta.
- 3. Voit lisätä uusia tehtäviä painamalla "Edit Choices" -otsikon ("muokkaa valintoja") alapuolella olevaa pyöreää +-painiketta TAI muokata tehtävän nimeä painamalla kynäpainiketta.
- 4. Paina ikkunan alareunassa olevaa "Save"-painiketta ("tallenna").
- 5. Lomakkeeseen tulee näkyviin lisäämäsi/muokkaamasi tehtävä.

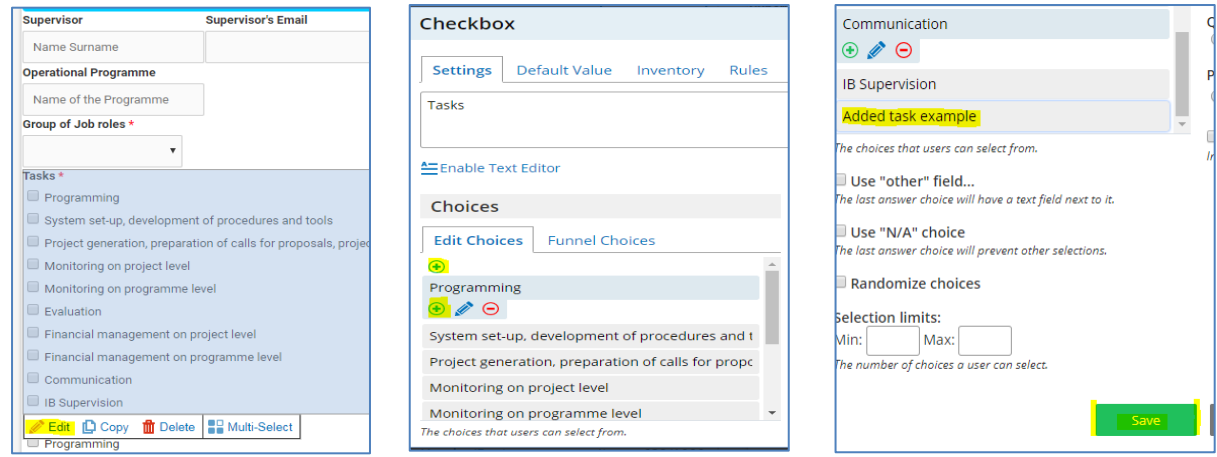

**Huomaa:** Jos et halua lisätä osatehtäviä, siirry vaiheeseen 11.

- 6. Voit lisätä uuden osatehtävien luettelon painamalla "**Common Items**" -valikon ("yleiset vaihtoehdot") vasemmassa osassa olevaa "Checkbox"-vaihtoehtoa ("valintaruutu") ja vetämällä sen haluamaasi kohtaan "Subtasks"-otsikon ("osatehtävät") alapuolelle.
- 7. Napsauta "Checkbox"-ikkunassa "Choices"-otsikon ("valinnat") alla olevaa "Edit Choices" -vaihtoehtoa. Voit lisätä osatehtävän painamalla +-painiketta tai nimetä uusia osatehtäviä poistamalla tekstin "Choice A" tai "Choice B".

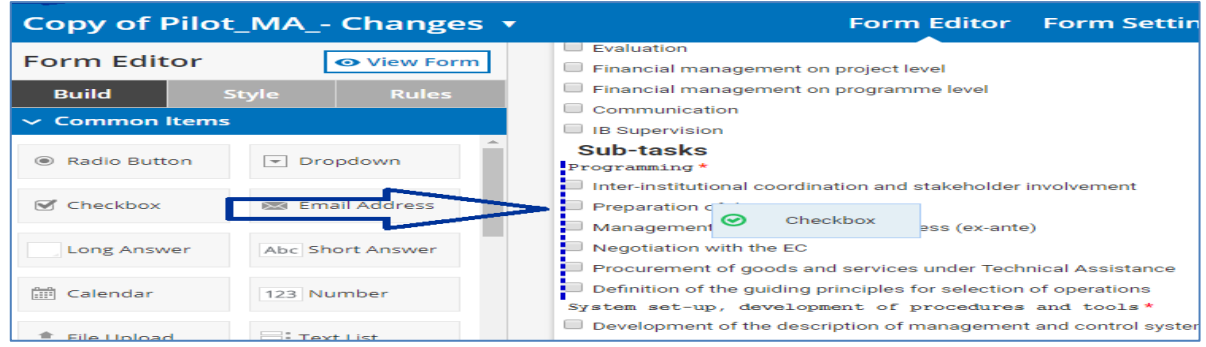

- 8. Kun kaikki osatehtävät on lisätty, paina ikkunan alaosassa olevaa vihreää "Save" painiketta.
- 9. Siirrä osoitin "Added text" -ruudun ("lisätty teksti") kohdalle ja paina "Edit" painiketta.
- 10. Paina yläpalkissa olevaa vaihtoehtoa "Rules" ("säännöt"). Valitse alaosan avattavista luetteloista vaihtoehdot "Tasks", "is" ("on") ja "Added task example" ("lisätty tehtäväesimerkki"). (Näin luot "säännön", jonka mukaan tämä ruutu tulee näyttöön

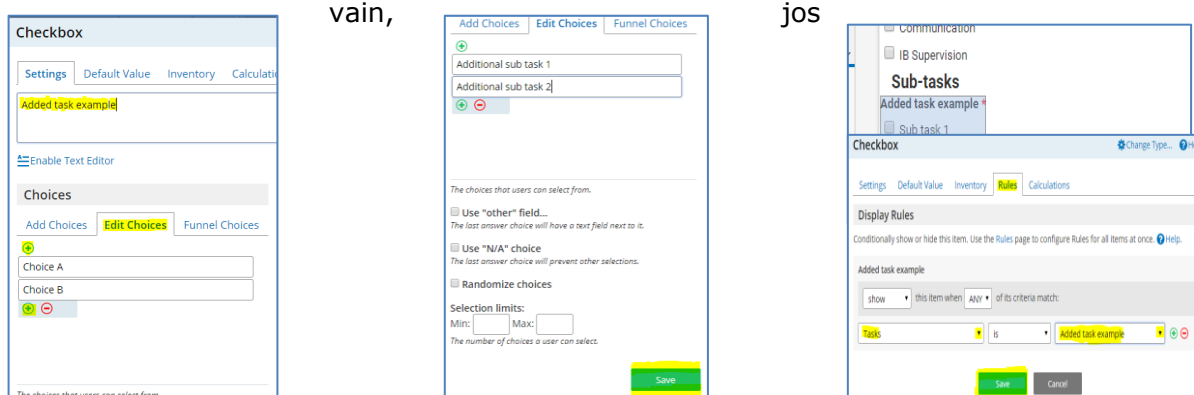

"Tasks"-valikosta on valittu "Added task example".)

- 11. Määrittele uusiin osatehtäviin liittyvät valmiudet luomalla kullekin valmiudelle "säännöt". Siirry sitä varten sivulle 3, siirrä osoitin niiden valmiuksien päälle, joille haluat lisätä uudet tehtävät ja osatehtävät ja napsauta "Edit"-painiketta.
- 12. Paina yläpalkissa olevaa vaihtoehtoa "Rules". Lisää uusi sääntö painamalla vihreää + painiketta ja valitse sopiva sääntö (esimerkissämme silloin, kun "Added task

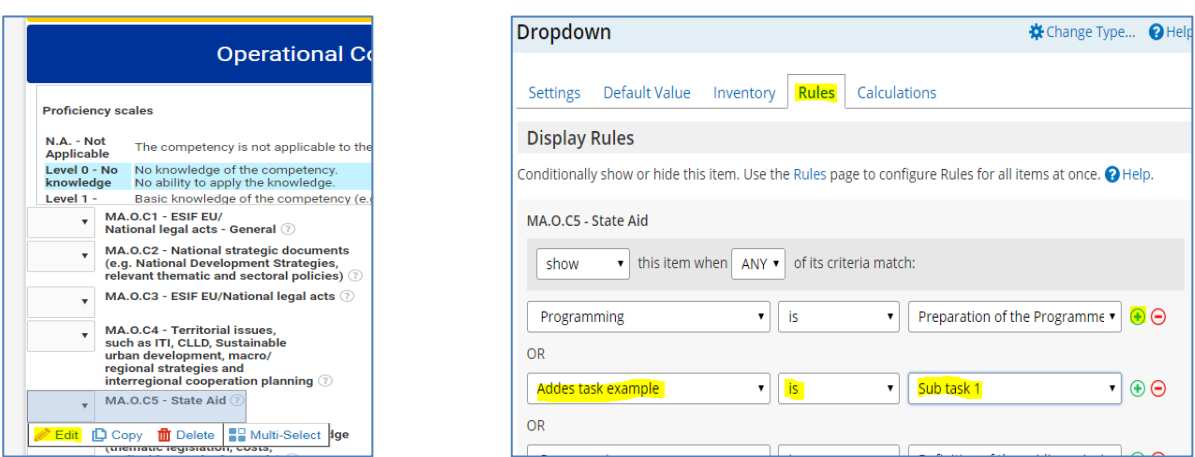

example" on "Sub task 1" ("osatehtävä 1"), näytössä näkyy "MA.O.C5").

- 13. Toista prosessi kaikille tarvittaville valmiuksille "Self-assessment" -osiossa ("itsearviointi").
- 14.Voit lisätä esimiehen arvioinnin vierittämällä näyttöä itsearviointiosion kohdalle ja toistamalla saman prosessin edellisessä vaiheessa valitsemillesi valmiuksille.
- 15.Voit määritellä kuhunkin valmiuteen liittyvän toivotun tason vierittämällä näyttöä tulossivulle (9) ja valitsemalla kullekin valmiudelle toivotun tason. Esimerkki: Jos osatehtävässä 1 edellytetään "MA.O.C5 – State Aid" -tehtävän ("valtiontuki") pätevyystasoa 3, siirrä osoitin kyseisen ruudun päälle ja paina "Edit"-painiketta.

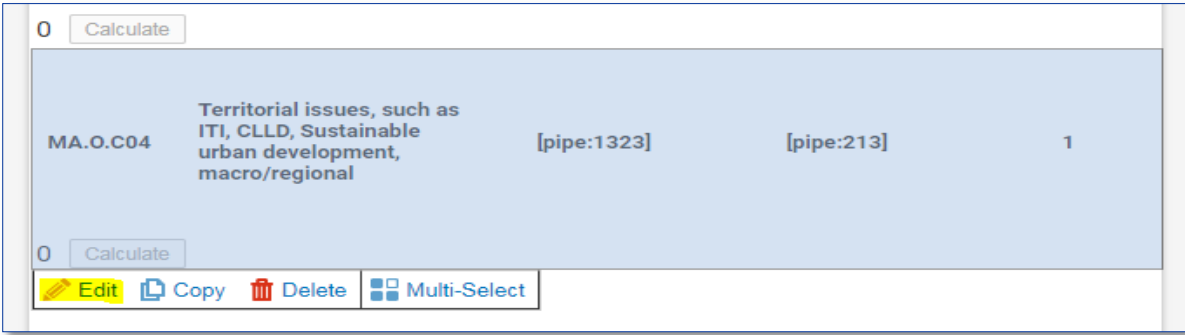

- 16. Napsauta yläpalkissa olevaa vaihtoehtoa "Rules", lisää uusi sääntö valitsemalla haluamasi vaihtoehto avattavista valikoista ja paina "Save"-painiketta.
- 17. Toista tämä prosessi kullekin lisätylle valmiudelle ja vastaaville toivotuille tasoille.

**Huomautus:** Jos haluat muokata tehtävää/osatehtävää, muista, että kukin niistä on "yhdistetty"

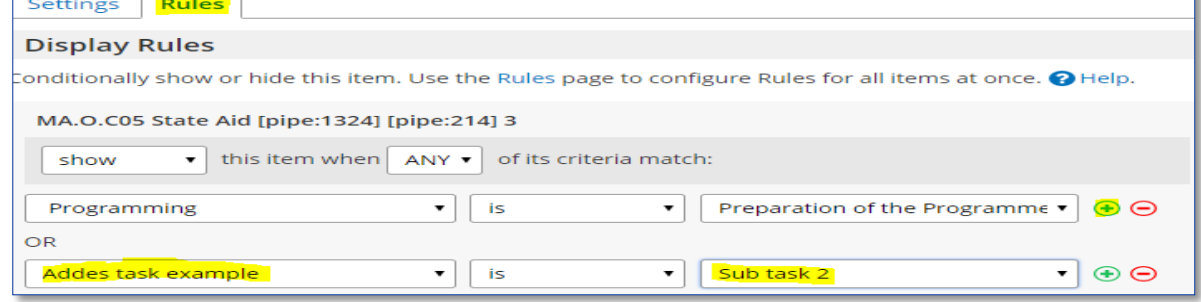

tiettyyn valmiusjoukkoon PO REGIOn osaamiskehyksen sisältävän Excel-taulukon luettelon mukaisesti. Jos haluat räätälöidä muokattua tehtävää uusien vaatimusten mukaiseksi, varmista, että muutat myös "yhdistettyjä" valmiuksia.

### <span id="page-31-0"></span>**4.2.2 Toivottujen pätevyystasojen muuttaminen**

Otetaan esimerkiksi työntekijä, jolla on toivottu pätevyystaso 3 valmiudessa "MA.O.C5 – State aid" ("valtiontuki") ja joka saattaa esimerkiksi suorittaa tehtävän "Programming" ("ohjelmasuunnittelu") osatehtävän "Preparation of the program" ("ohjelman valmistelu"). Jos päätät, että tämän valmiuden pätevyystason on oltava 2 eikä 3, tee tarvittavat muutokset seuraavien ohjeiden mukaisesti.

### *Edellytykset*

- 1. Päälliköllä on pääsy laitoksen Formsite-sivulle.
- 2. EU:n osaamiskehys.

### *Ohjeet*

- 1. Kirjaudu sisään Formsite-sivustolle ja paina laitoksen lomakkeen kohdalla "Edit" painiketta ("muokkaa").
- 2. Vieritä näyttöä tulossivulle (sivu 9), siirrä osoitin "MA.O.C5"-tehtävän toivotun tason 3 päälle ja paina "Edit"-painiketta.
- 3. Napsauta yläpalkissa olevaa vaihtoehtoa "Rules" ("säännöt").
- 4. Valitse muokattava sääntö hiirellä ja poista se napsauttamalla painamalla "–" painiketta ja paina sitten alaosassa olevaa vihreää "Save"-painiketta ("tallenna").
- 5. "Linkitä" "MA.O.C5"-tehtävän toivottu taso 2 kyseiseen osatehtävään siirtämällä osoitin "MA.O.C5"-tehtävän toivotun tason 2 ruudun päälle ja napsauttamalla "Edit" painiketta.

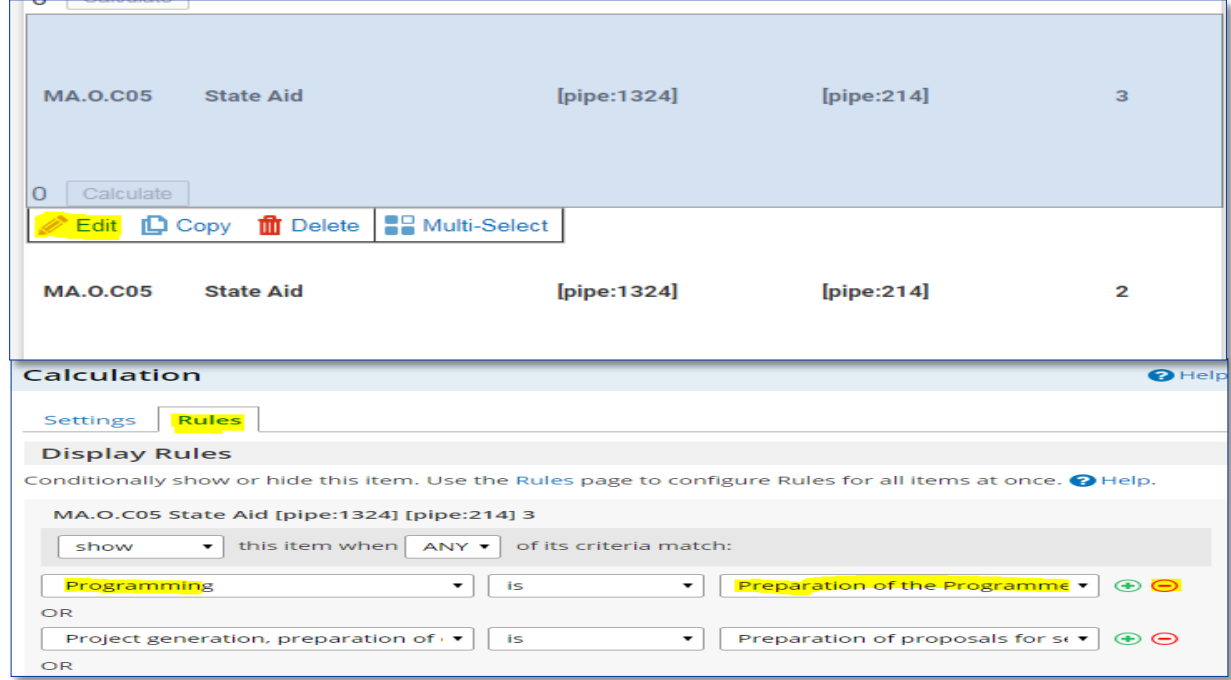

6. Napsauta yläpalkissa olevaa vaihtoehtoa "Rules" ja lisää sitten haluamasi sääntö napsauttamalla sen vieressä olevaa "+"-painiketta.

7. Määrittele uusi sääntö valitsemalla haluamasi vaihtoehdot avattavasta valikosta (esimerkissämme "Programming" is "Preparation of programme"), ja tallenna se painamalla "Save".

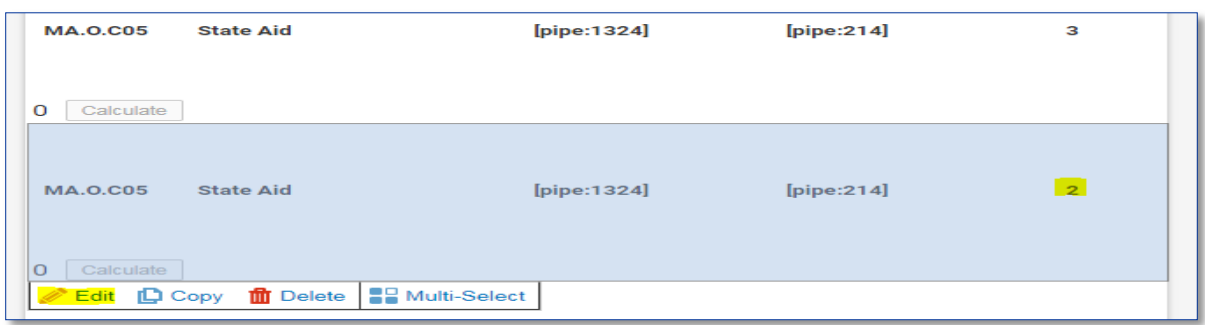

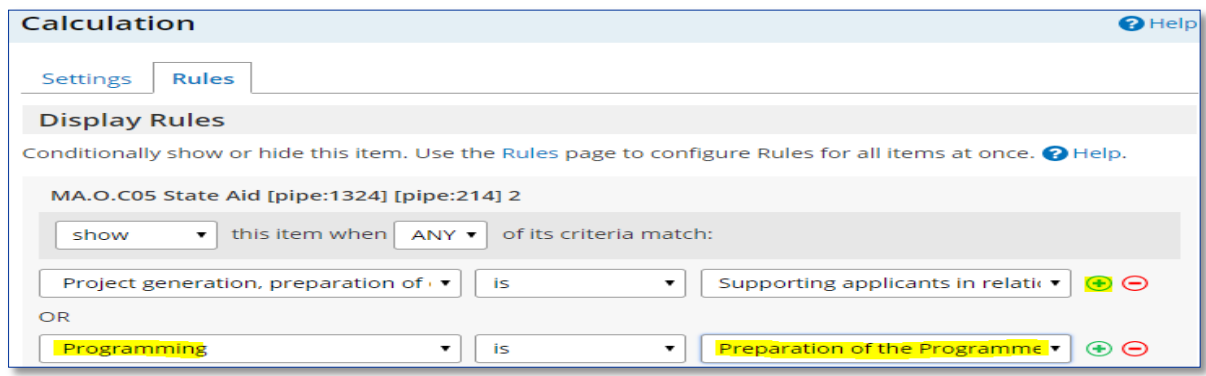

### <span id="page-32-0"></span>**4.2.3 Valmiuksien lisääminen**

### *Edellytykset*

- Päälliköllä on pääsy laitoksen Formsite-sivulle.
- EU:n osaamiskehys.

### *Ohjeet*

- 1. Lisää haluamasi valmius EU:n osaamiskehykseen
- 2. ja määrittele kyseisten osatehtävien toivotut tasot haluamallasi tavalla.

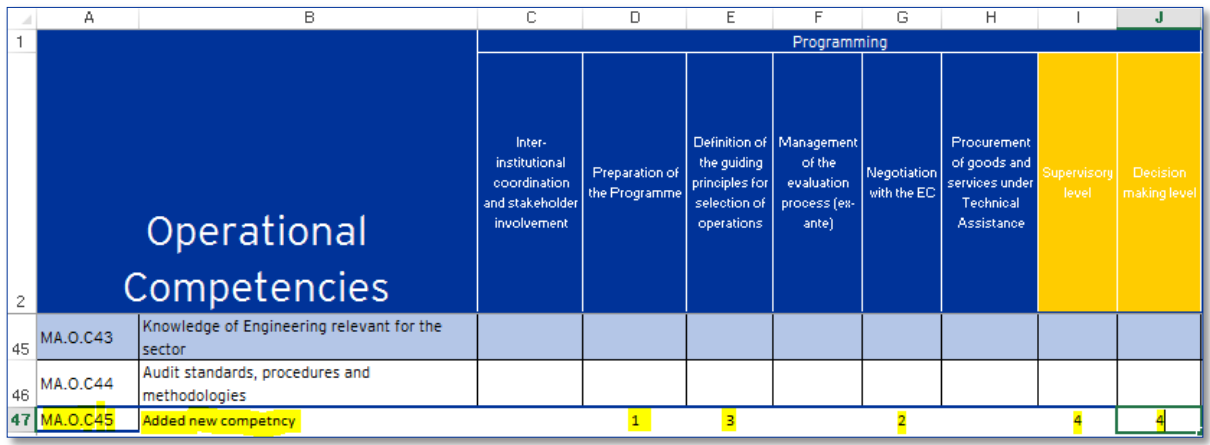

- 3. Kirjaudu sisään Formsite-sivustolle ja paina laitoksen lomakkeen kohdalla "Edit" painiketta ("muokkaa").
- 4. Vieritä näyttöä itsearviointisivuille (operatiiviset/johtamis-/ammatilliset), siirrä osoitin luokan viimeisen valmiuden päälle ja napsauta "Copy"-painiketta ("kopioi").
- 5. Siirrä osoitin kopioidun valmiuden päälle ja napsauta "Edit"-painiketta.
- 6. Muokkaa valmiuden nimeä niin, että se vastaa uutta valmiutta (oikeanpuoleinen kuva).

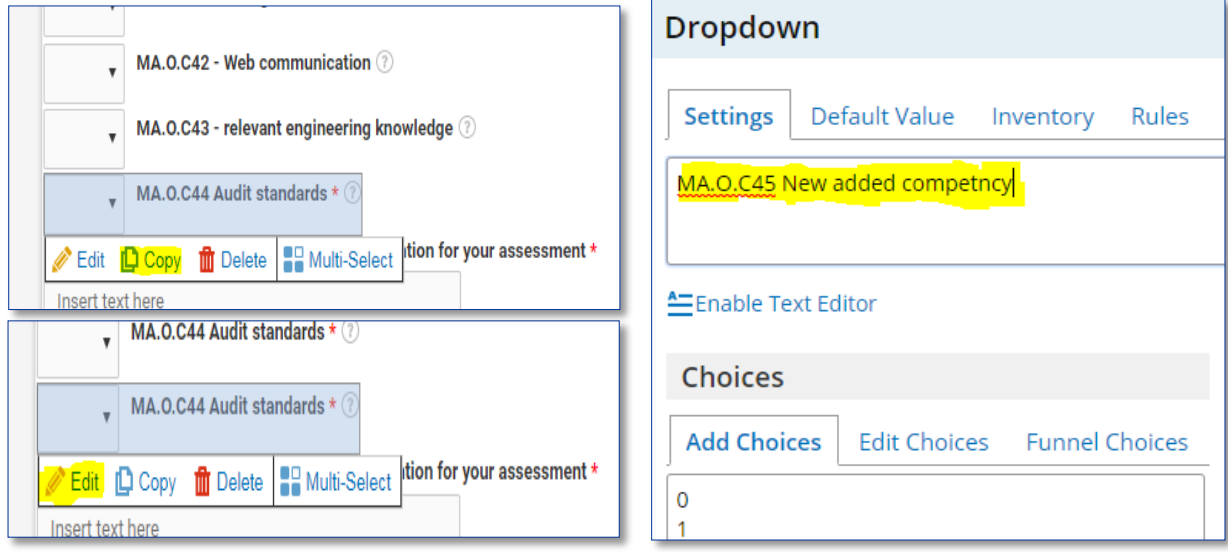

7. Napsauta yläpalkissa olevaa vaihtoehtoa "Rules" ("säännöt") ja lisää tai poista uuden valmiuden vastaavat osatehtävät "-"- ja "+"-painikkeilla (vastaavasti kuin lisäsit arvoja EU:n osaamiskehykseen).

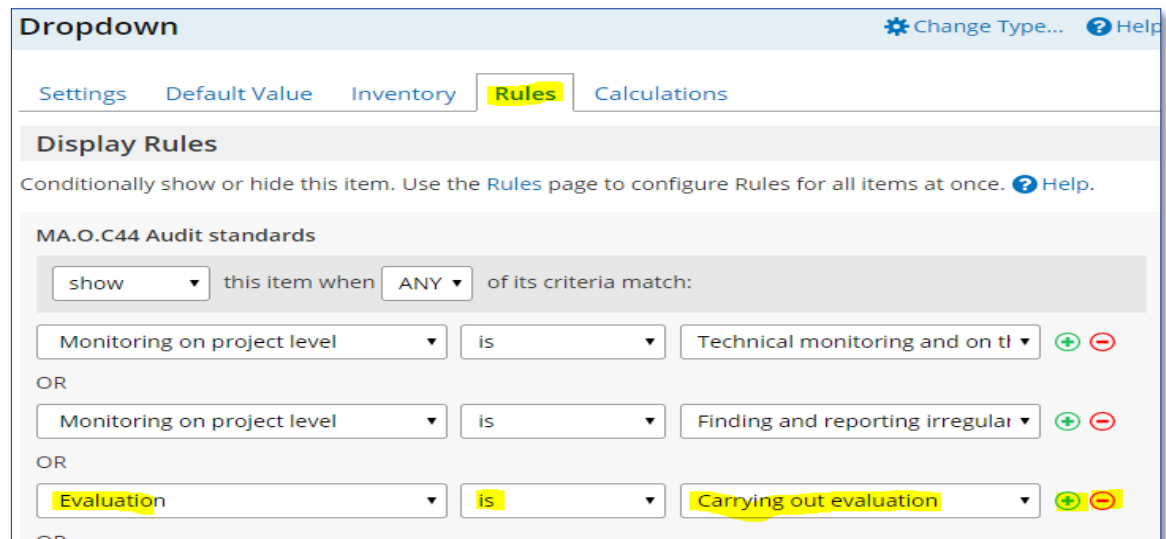

- 8. Napsauta vihreää "Save"-painiketta ("tallenna").
- 9. Siirrä osoitin juuri lisätyn valmiuden päälle ja napsauta "Copy"-painiketta.

10. Paina, vedä ja pudota hiirellä kopioitu valmius vastaavaan "Supervisor assessment" -osioon ("esimiehen arvio") (kaksi sivua alaspäin).

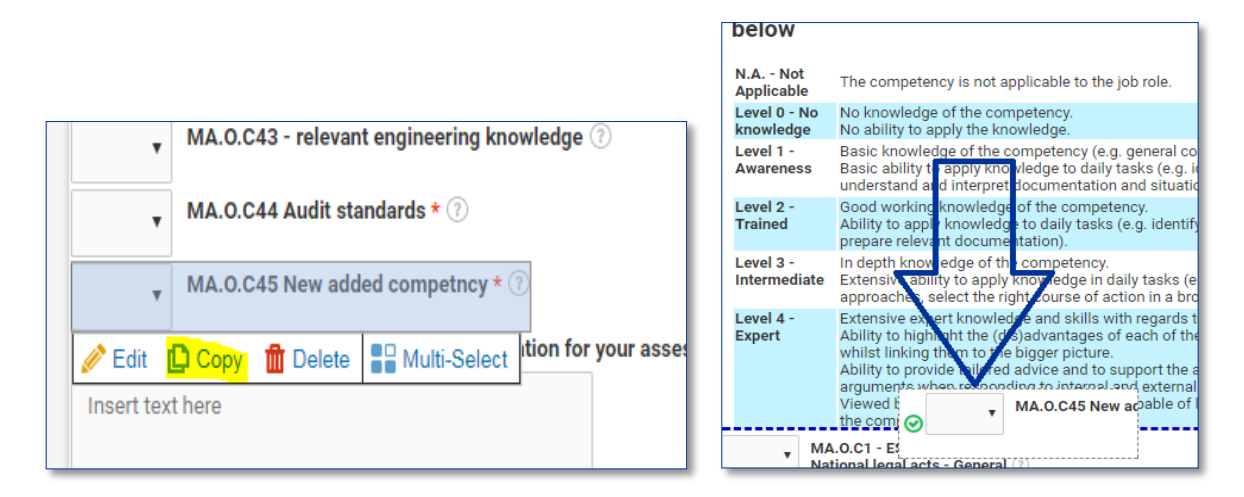

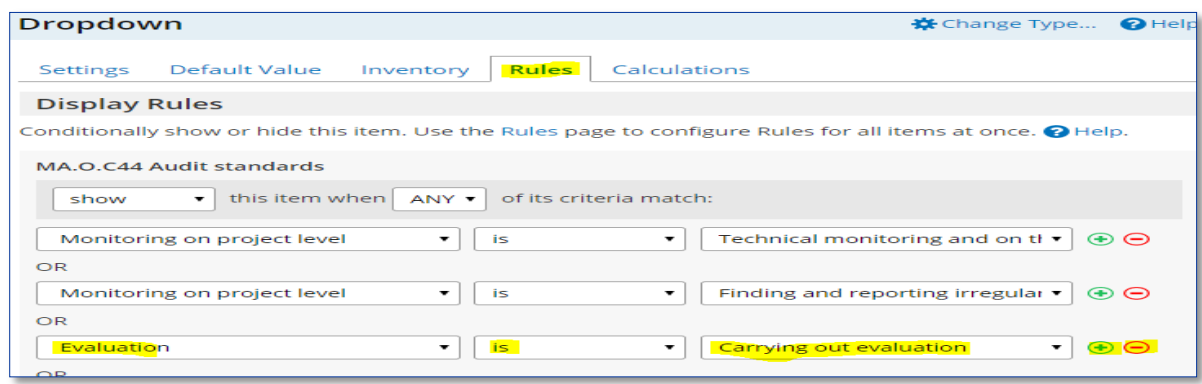

- 11. Määrittele lisäämällesi valmiudelle toivottu pätevyystaso vierittämällä näyttöä tulososiossa olevaan asiaankuuluvaan valmiuksien luokkaan (operatiiviset/johtamis- /ammatilliset, s. 9–10).
- 12.Siirrä osoitin sivulla viimeiseen tulosruutuun ja paina "Copy"-painiketta.
- 13.Siirrä osoitin kopioidun tulosruudun kohdalle ja paina "Edit"-painiketta.

 $\Gamma$ 

- 14. Muokkaa valmiuden tietoja, kuten toivottua pätevyystasoa, vastaamaan lisättyä uutta valmiutta.
- 15. Napsauta yläpalkissa olevaa vaihtoehtoa "Rules" ja lisää sitten haluamasi sääntö napsauttamalla sen vieressä olevaa "+"-painiketta.

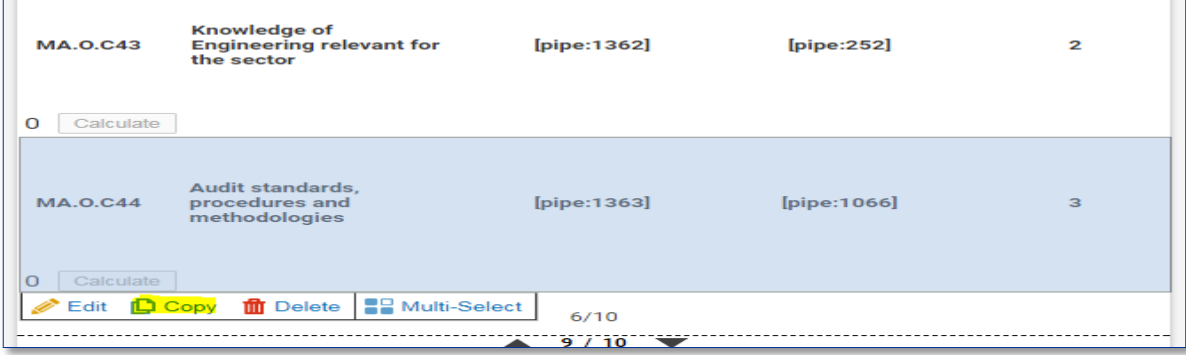

16. Napsauta yläpalkissa olevaa vaihtoehtoa "Rules" ja lisää tai poista uuden valmiuden vastaavat osatehtävät "-"- ja "+"-painikkeilla (vastaavasti kuin lisäsit arvoja EU:n osaamiskehykseen).

**Huomautus:** Jos haluat muokata olemassa olevan valmiuden nimeä, muista tarkistaa

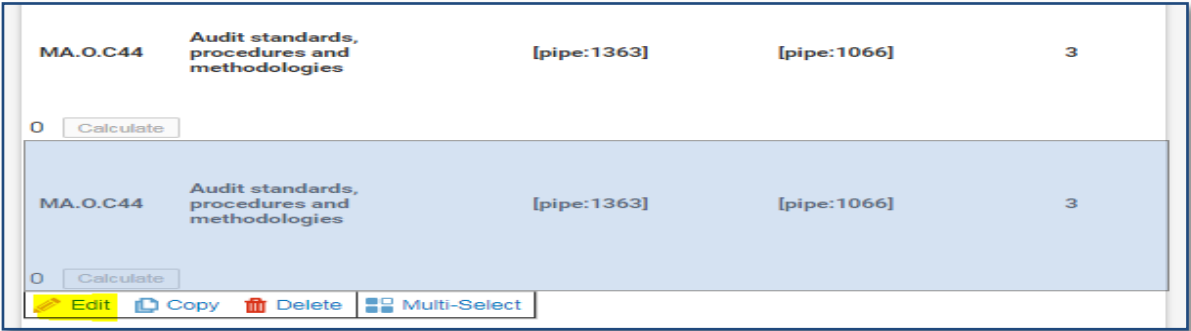

tulososiosta toivotut pätevyystasot ja muokata niitä vastaavasti.

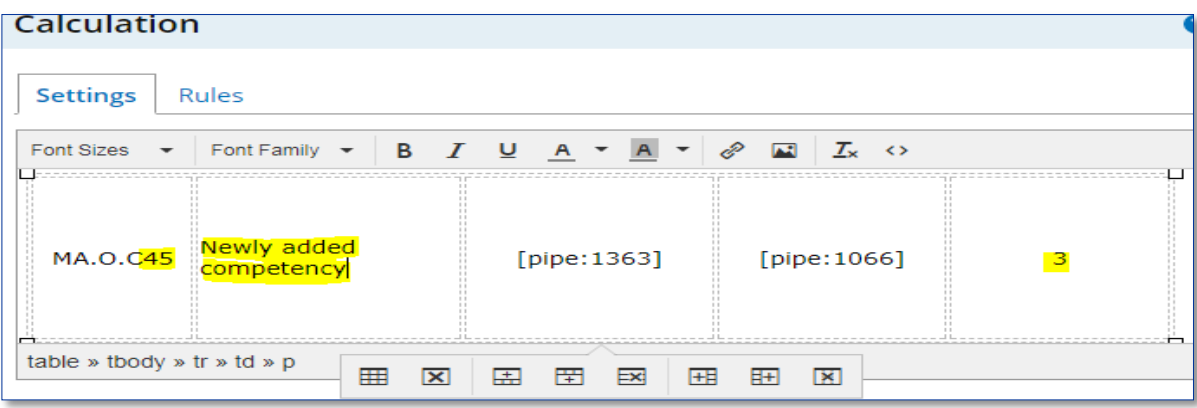

### <span id="page-36-0"></span>**LIITE 1: EU:N OSAAMISKEHYS**

Ks. erilliset tiedostot

- a EU:n osaamiskehys koordinointielin
- b EU:n osaamiskehys hallintoviranomainen ja välittävä elin
- c Yhteisen sihteeristön osaamiskehys
- d Todentamisviranomaisen osaamiskehys
- e Tarkastusviranomaisen osaamiskehys

# **LIITE 2: TYÖSUUNNITELMAMALLI**

<span id="page-37-0"></span>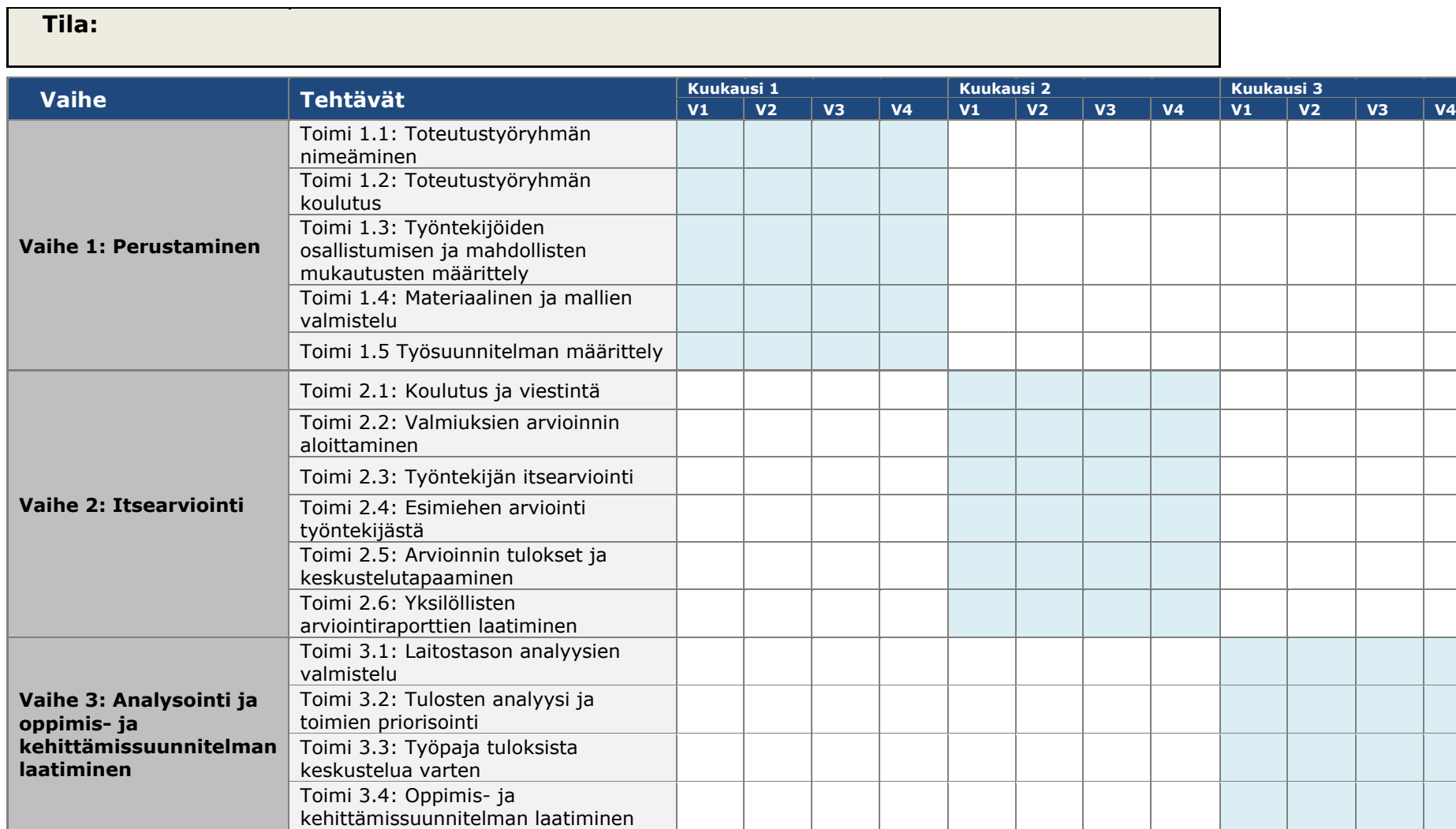

# <span id="page-38-0"></span>**LIITE 3: OPPIMIS- JA KEHITTÄMISSUUNNITELMAMALLI**

Ks. erillinen tiedosto.

### <span id="page-39-0"></span>**LIITE 4: LAITOSTASON ANALYYSIMALLIT**

Ks. erilliset tiedostot

- a Koordinointielimen analyysimalli
- b Hallintoviranomaisen ja välittävän elimen analysointimalli
- c Yhteisen sihteeristön analysointimalli
- d Todentamisviranomaisen analysointimalli
- e Tarkastusviranomaisen analysointimalli

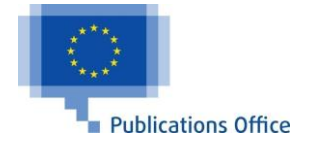